# **Inhoudsopgave**

### **[Aan de slag](#page-2-0)**

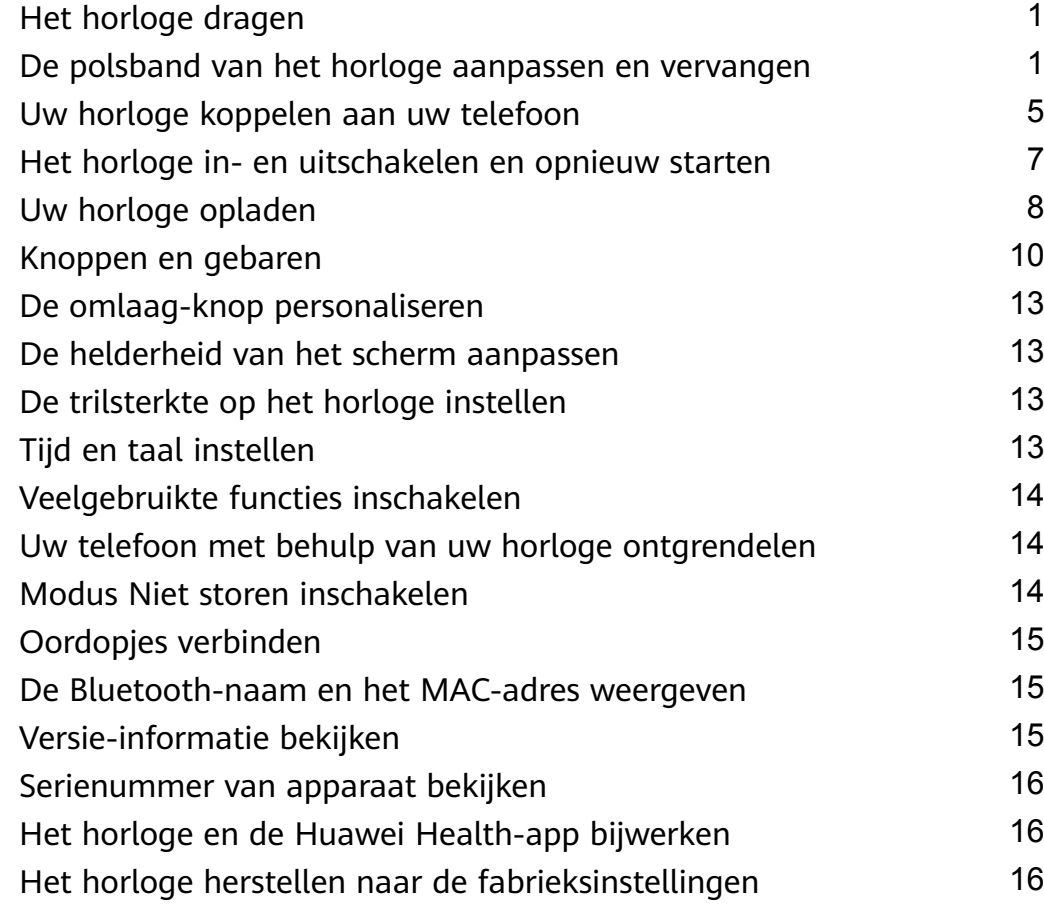

### **[App-beheer](#page-18-0)**

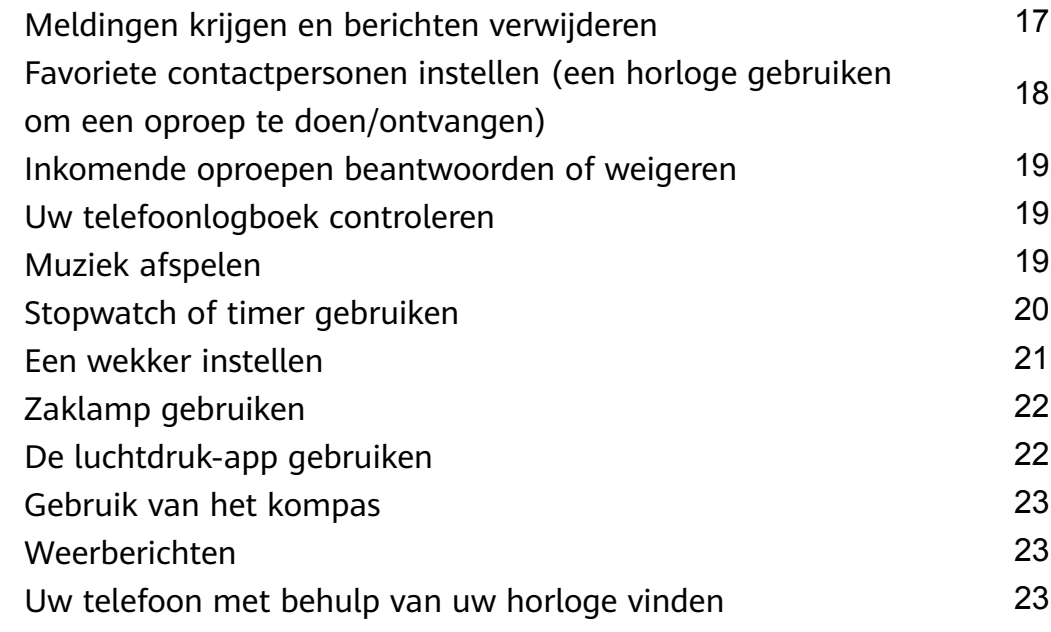

### **[Professionele trainingen](#page-26-0)**

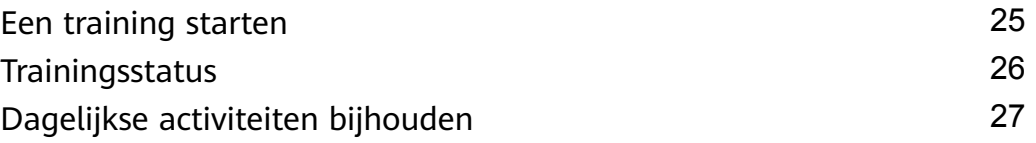

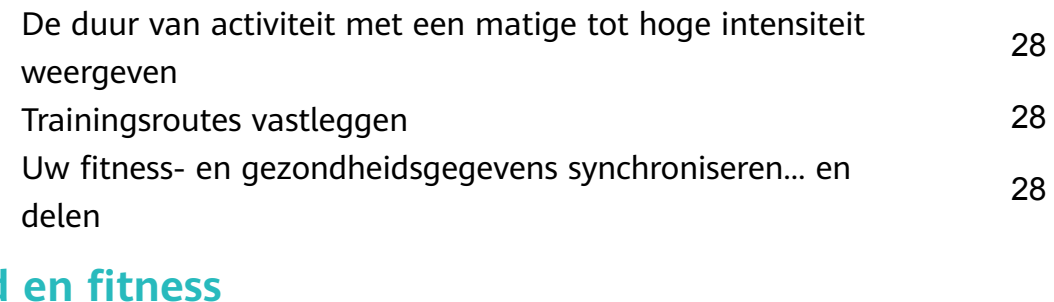

### **Gezondheid**

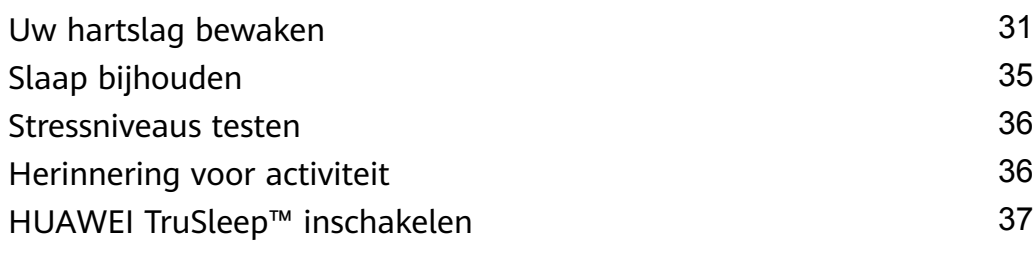

### **[Wijzerplaten](#page-39-0)**

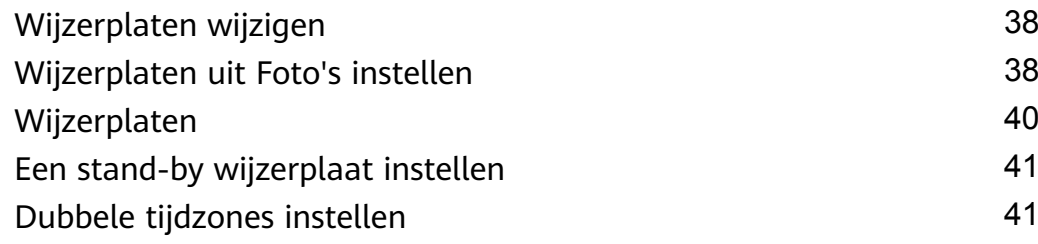

# <span id="page-2-0"></span>**Aan de slag**

# **Het horloge dragen**

Bevestig het hartslagmonitoringgebied van uw horloge aan de bovenkant van uw pols, zoals weergegeven in de volgende afbeelding. Draag uw horloge op de juiste manier en niet boven het gewricht in uw pols om de nauwkeurigheid van de hartslagmeting te garanderen. Draag het horloge niet te los of te vast, maar zorg dat uw horloge goed om uw pols is bevestigd.

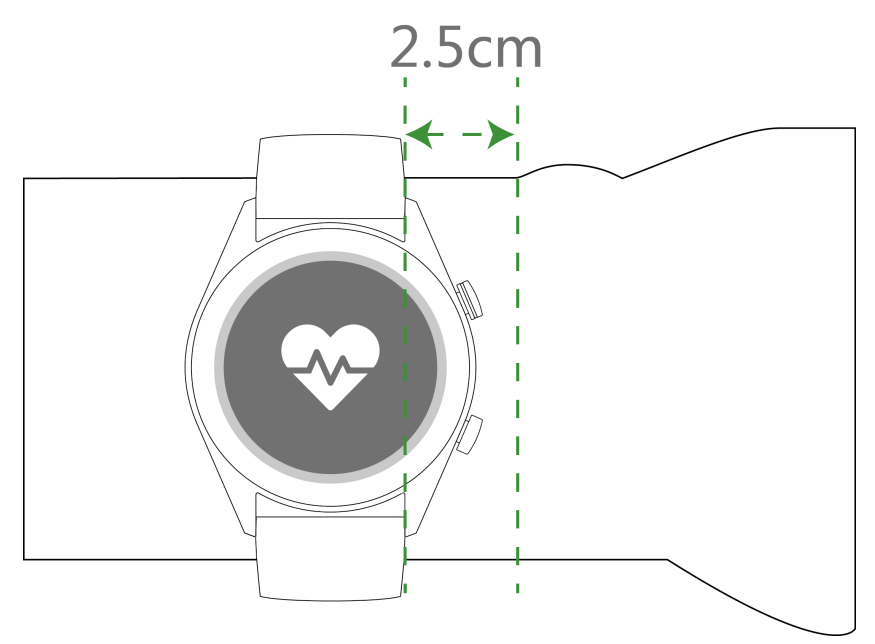

- $\bullet\bullet\bullet\bullet\bullet$  Uw horloge gebruikt niet-giftige materialen die voldoen aan strikte allergietests. U kunt het met een gerust hart dragen. Als u tijdens het dragen van het horloge huidirritatie ondervindt, moet u het meteen afdoen en een arts raadplegen.
	- Draag uw horloge op de juiste wijze voor meer comfort.
	- U kunt uw horloge om beide polsen dragen.

# **De polsband van het horloge aanpassen en**

### **vervangen**

### **De polsband aanpassen**

Voor horloges met een niet-metaalhoudende polsband en T-vormige gespen kunt u de polsband aanpassen, afhankelijk van de omtrek van uw pols.

Als de polsband van metaalhoudende materialen is gemaakt, past u hem aan door als volgt te werk te gaan:

Band van metalen schakels aanpassen

1. Gebruik de schroevendraaier die met het horloge is meegeleverd om de schroeven te verwijderen uit de schakels die u wilt verwijderen.

Aan de slag

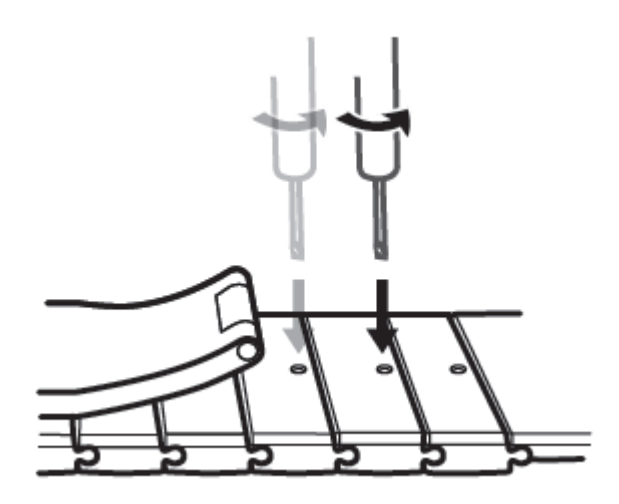

2. Verwijder een schakel aan beide zijden van de sluiting om te zorgen dat het horloge gecentreerd blijft.

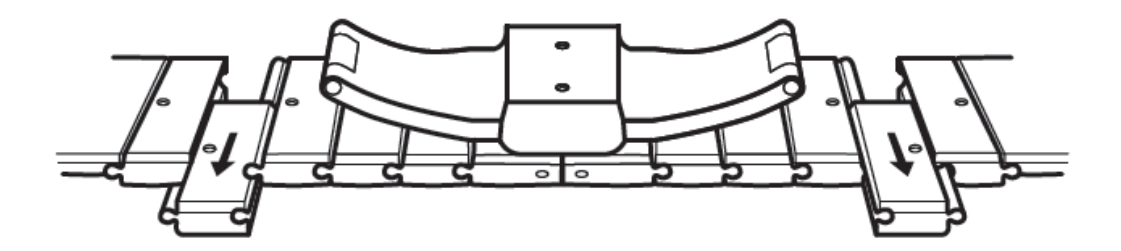

3. Zet de band weer in elkaar.

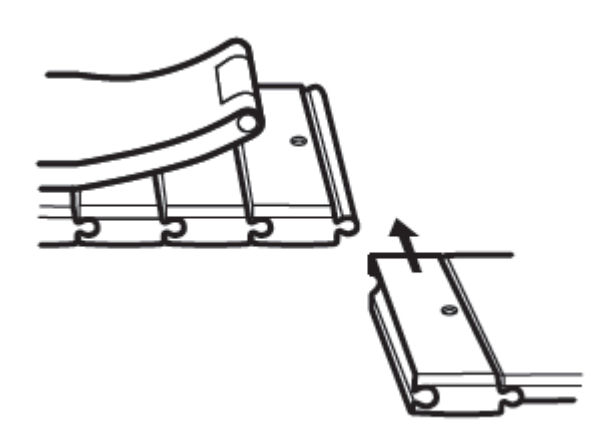

4. Draai de schroeven er weer in.

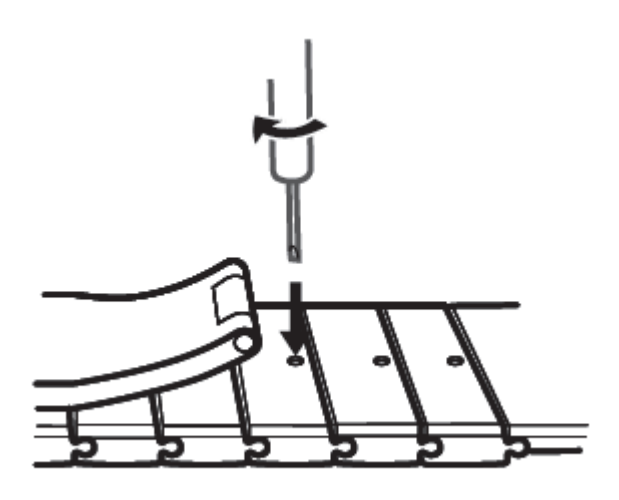

Band van metaalgaas aanpassen

1. Maak de sluiting los.

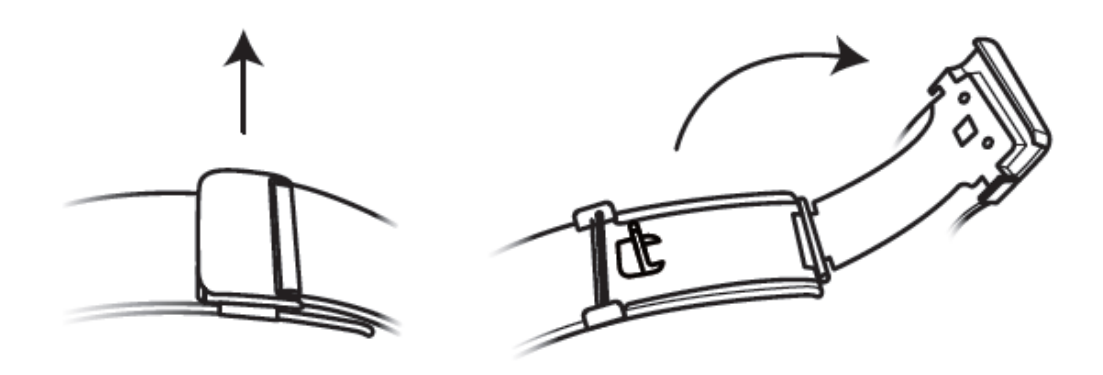

2. Trek de onderste plaat omhoog, zodat deze een hoek van 90° met de band vormt.

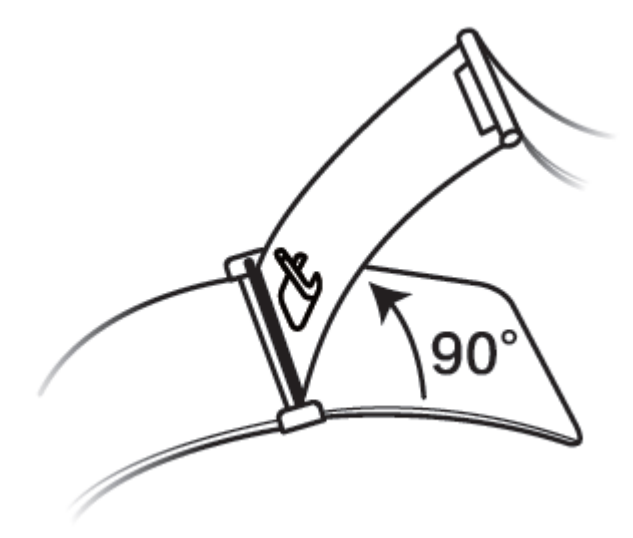

3. Verschuif de sluiting om de lengte aan te passen.

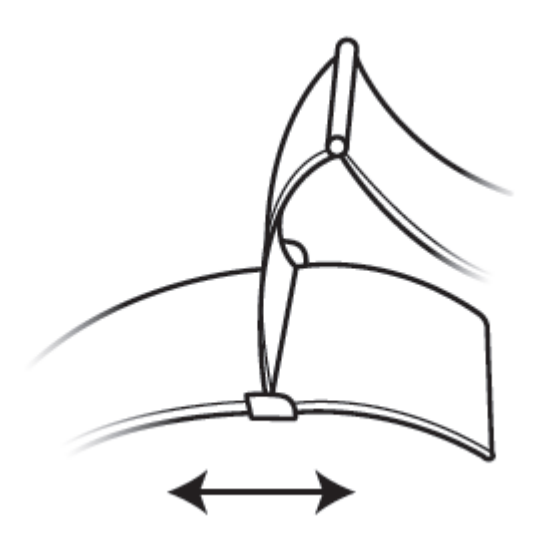

4. Lijn de plaat uit met de groeven en klem hem weer vast. Bevestig ten slotte de sluiting.

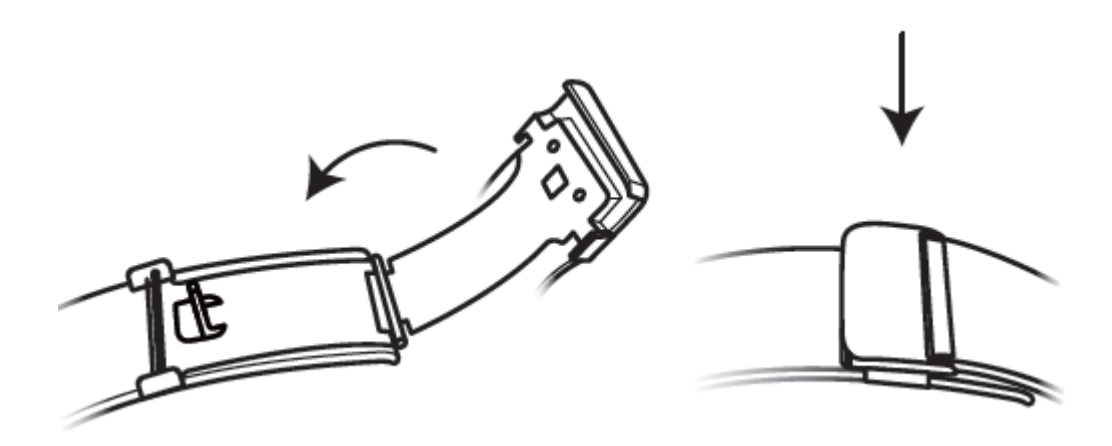

### **De polsband verwijderen en installeren**

Als u een niet-metaalhoudende polsband wilt verwijderen, maakt u de bevestiging los, verwijdert u uw huidige polsband en laat u de veerpen los, zoals in de volgende afbeelding te zien is. Volg de stappen in omgekeerde volgorde om een nieuwe polsband aan te brengen.

<span id="page-6-0"></span>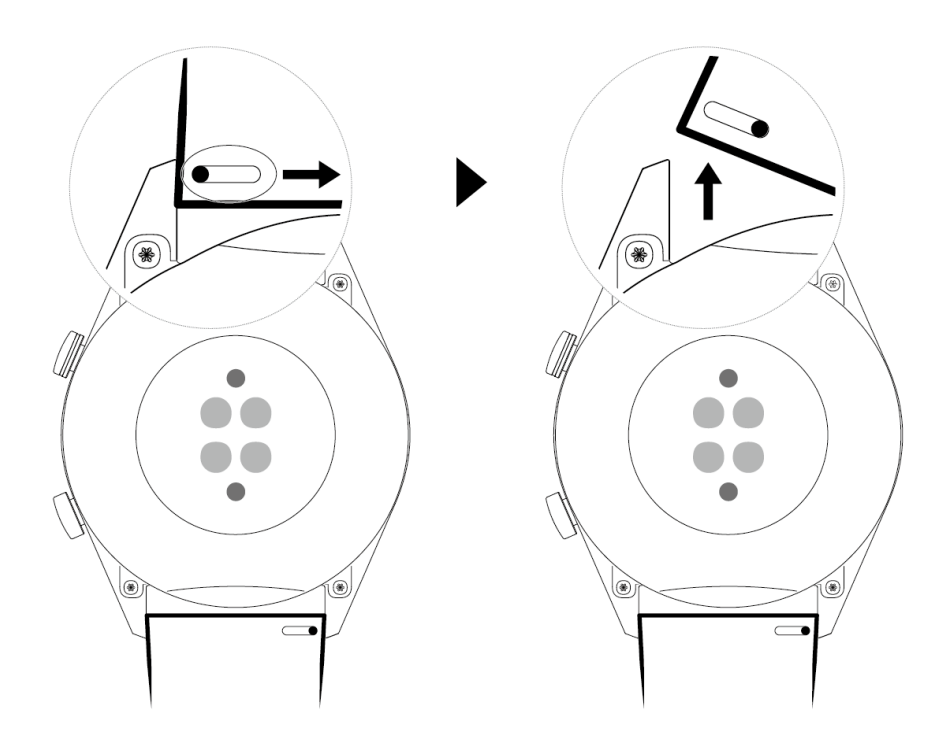

Als u een metalen polsband wilt verwijderen, voert u de stappen uit die in de volgende afbeelding te zien zijn. Volg de stappen in omgekeerde volgorde om een nieuwe polsband aan te brengen.

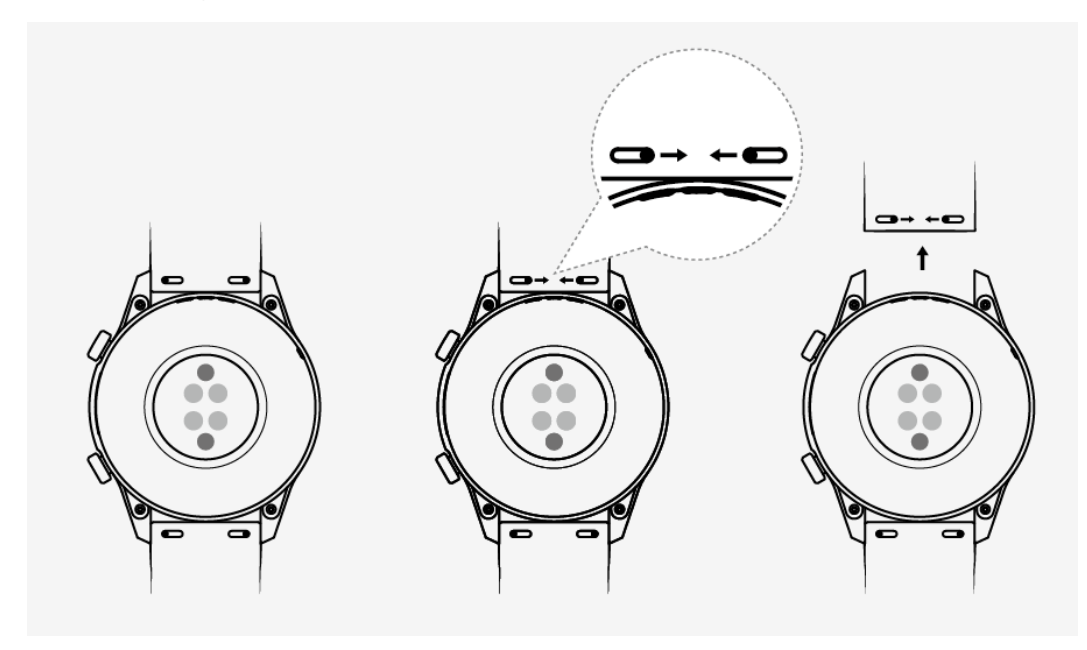

### **Uw horloge koppelen aan uw telefoon**

Als u het horloge zojuist uit de doos hebt gehaald, drukt u op de omhoog-knop en houdt u de knop ingedrukt totdat uw horloge trilt en een opstartscherm wordt weergegeven. Het horloge is standaard klaar om via Bluetooth te worden gekoppeld.

### • **Voor Android-gebruikers:**

**1** Download en installeer de Huawei Health-app via een app store. Als u de app al hebt geïnstalleerd, zorgt u dat de versie up-to-date is.

- **2** Open de Huawei Wear-app en volg de instructies op het scherm om de benodigde toestemmingen aan de app te verlenen. Ga naar **Apparaten** > **Toevoegen** > **Smart Watch** en tik op het apparaat dat u wilt koppelen.
- **3** Tik op **KOPPELEN**. De app zoekt automatisch naar beschikbare Bluetooth-apparaten in de buurt. Als uw horloge is gevonden, tikt u op de naam ervan om te beginnen met koppelen.
- **4** Wanneer er een koppelingsverzoek op het scherm van uw horloge wordt weergegeven,

tikt u op **om** uw horloge en telefoon te koppelen. Bevestig de koppeling ook op uw telefoon.

#### • **Voor iOS-gebruikers:**

- **1** Download en installeer de Huawei Health-app via App Store. Als u de app al hebt geïnstalleerd, zorgt u dat de versie up-to-date is.
- **2** Open de Huawei Health-app, ga naar **Apparaten** > **+** > **Smart Watch** en tik op het apparaat dat u wilt koppelen.
- **3** Tik op **KOPPELEN**. De app zoekt automatisch naar beschikbare Bluetooth-apparaten in de buurt. Als uw horloge is gevonden, tikt u op de naam ervan om te beginnen met koppelen.
- **4** Wanneer er een koppelingsverzoek op het scherm van uw horloge verschijnt, tikt u op

om uw horloge en telefoon te koppelen.

#### **HUAWEI WATCH GT2 (46 mm) volg deze stappen om te koppelen:**

- **1** Meld u via uw telefoon bij de App Store aan en zoek naar Huawei Health. Download en installeer de app en zorg dat de app volledig is bijgewerkt.
- **2** Op de telefoon gaat u naar Instellingen > Bluetooth. Het horloge zou nu automatisch

zichtbaar moeten worden. Tik op uw apparaat en tik dan op  $\Box$  om het koppelen te voltooien.

- **3** Open de Health-app en ga naar het instellingenscherm. Tik op + in de rechterbovenhoek en selecteer Smart Watches. Selecteer het model van uw apparaat.
- **4** Tik op KOPPELEN. De app zoekt automatisch naar beschikbare Bluetooth-apparaten in de buurt. Als uw horloge is gevonden, tikt u op de naam ervan om te beginnen met koppelen.
- **5** Wanneer er een koppelingsverzoek op het scherm van uw horloge wordt weergegeven,

tikt u op  $\blacksquare$  om uw horloge en telefoon te koppelen. Bevestig de koppeling ook op uw telefoon.

<span id="page-8-0"></span>**1** • Wanneer u voor het eerst een koppeling uitvoert, kunt u uw telefoon gebruiken om de QR-code op het scherm van uw horloge te scannen, zodat u de Huawei Health-app kunt downloaden.

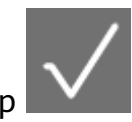

- $\cdot$  Als uw horloge niet reageert nadat u op  $\blacksquare$  hebt getikt om het koppelingsverzoek te bevestigen, drukt u op de omlaag-knop en houdt u de knop ingedrukt om uw horloge te ontgrendelen en opnieuw een koppelingsprocedure te starten.
- Uw horloge geeft een pictogram op het scherm weer om u op de hoogte te brengen dat het koppelen is gelukt. Het horloge ontvangt dan informatie (zoals de datum en tijd) van uw telefoon.
- Als het koppelen mislukt, wordt op het scherm van uw horloge een pictogram weergegeven om u op de hoogte te brengen dat het koppelen is mislukt. Het horloge keert dan terug naar het startscherm.
- Een horloge kan op enig moment slechts met één telefoon tegelijk zijn verbonden, en vice versa. Als u uw horloge aan een andere telefoon wilt koppelen, verbreekt u met behulp van de Huawei Health-app de verbinding van uw horloge met de huidige telefoon en koppelt u uw horloge vervolgens met behulp van de Huawei Health-app aan een andere telefoon.

# **Het horloge in- en uitschakelen en opnieuw starten**

### **Het horloge inschakelen**

- Terwijl het horloge is uitgeschakeld, houdt u de omhoog-knop ingedrukt om het horloge in te schakelen.
- Terwijl het horloge is uitgeschakeld, wordt het horloge automatisch ingeschakeld als u het oplaadt.
- Als u het horloge inschakelt terwijl het batterijniveau zeer laag is, herinnert het horloge u eraan de batterij op te laden en wordt het scherm van het horloge na 2 seconden uitgeschakeld. U kunt het horloge pas weer inschakelen als u het hebt opgeladen.

### **Het horloge uitschakelen**

- Terwijl het horloge is ingeschakeld, houdt u de omhoog-knop ingedrukt en tikt u op **Uitschakelen**.
- Druk met het horloge ingeschakeld vanaf het startscherm op de omhoog-knop en veeg omhoog of omlaag totdat u **Instellingen** hebt gevonden. Tik erop, ga naar **Systeem** > **Uitschakelen** en tik dan op **√** om te bevestigen.
- Als het batterijniveau zeer laag is, trilt het horloge en wordt het automatisch uitgeschakeld.

#### <span id="page-9-0"></span>**Het horloge opnieuw starten**

- Terwijl het horloge is ingeschakeld, houdt u de omhoog-knop ingedrukt en tikt u op **Opn starten**.
- Druk met het horloge ingeschakeld vanaf het startscherm op de omhoog-knop en veeg totdat u **Instellingen** hebt gevonden. Tik erop, ga naar **Systeem** > **Opn starten** en tik dan op **√** om te bevestigen.

#### **Het opnieuw starten van het horloge forceren**

• Houd de omhoog-knop ten minste 16 seconden ingedrukt om uw horloge geforceerd opnieuw te starten.

## **Uw horloge opladen**

#### **Opladen**

**1** Sluit de USB Type-C-poort en de stroomadapter aan en steek dan de stekker van de stroomadapter in het stopcontact.

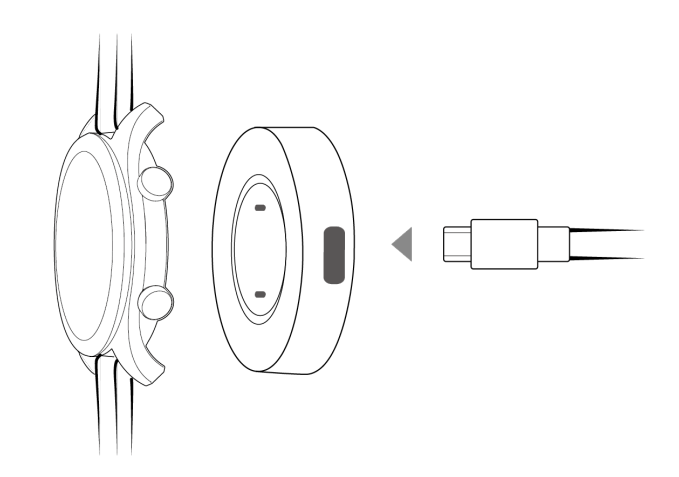

- **2** Plaats uw horloge boven op de oplaadhouder en zorg ervoor dat de contactpunten op het horloge en de houder met elkaar zijn uitgelijnd. Wacht totdat het oplaadpictogram op het scherm van uw horloge verschijnt.
- **3** Wanneer uw horloge volledig is opgeladen, wordt op het scherm van uw horloge 100% weergegeven en wordt het opladen automatisch stopgezet. Als het batterijniveau onder 100% is en de oplader op de telefoon is aangesloten, begint het opladen automatisch.
- Gebruik de speciale oplaadkabel en oplaadhouder, met een nominale uitvoerspanning van 5V en een nominale uitvoerstroom van 1 A of hoger om uw horloge op te laden.
	- Het wordt aanbevolen dat u de oplaadhouder optilt om hem op uw horloge aan te sluiten. Zorg dat de zijkant met de knoppen van uw horloge is uitgelijnd met de oplaadpoort van de houder. Als de houder en het horloge goed op elkaar zijn aangesloten, controleert u of het oplaadpictogram wordt weergegeven. Als u het oplaadpictogram niet ziet, kunt u de positie van de houder enigszins aanpassen totdat er contact is en het oplaadpictogram verschijnt.
	- Uw horloge wordt automatisch uitgeschakeld wanneer het batterijniveau te laag is.

Het pictogram  $\left| \frac{f}{f} \right|$  wordt tijdens het opladen weergegeven. Als het horloge een tijdje is opgeladen, wordt het automatisch ingeschakeld.

### **Laadtijd**

Uw horloge wordt binnen twee uur volledig opgeladen. Als het indicatielampje voor het opladen 100% weergeeft, is het horloge volledig opgeladen. Koppel uw horloge los van de stroomadapter nadat het is opgeladen.

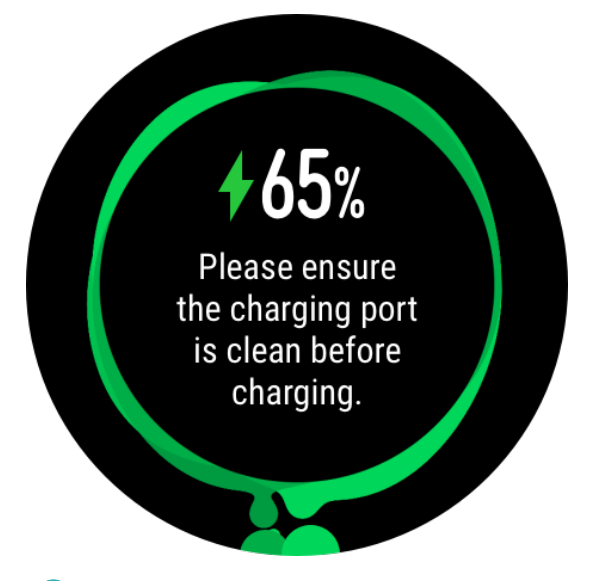

- $\bullet$   $\bullet$  Laad uw horloge op in een droge en goed geventileerde omgeving.
	- Zorg vóór het opladen dat de oplaadpoort en metalen onderdelen schoon en droog zijn om kortsluiting of andere risico's te voorkomen.
	- Zorg vóór het opladen dat de oplaadpoort droog is. Veeg eventueel water of zweetvlekken af.
	- Het wordt aanbevolen dat de omgevingstemperatuur tussen 0 en 45°C ligt.
	- Om de batterij te beschermen, wordt de oplaadspanning verlaagd als de omgevingstemperatuur laag is. Hierdoor wordt de oplaadtijd verlengd zonder dat dit negatieve gevolgen heeft voor de levensduur van de batterij.

#### <span id="page-11-0"></span>**Het batterijniveau controleren**

Gebruik een van de volgende drie methoden om het batterijniveau te controleren:

**Methode 1**: Wanneer uw horloge op de oplader is aangesloten, kunt u het batterijniveau controleren op het oplaadscherm dat automatisch wordt weergegeven. Druk op de omhoogknop om het oplaadscherm te verlaten.

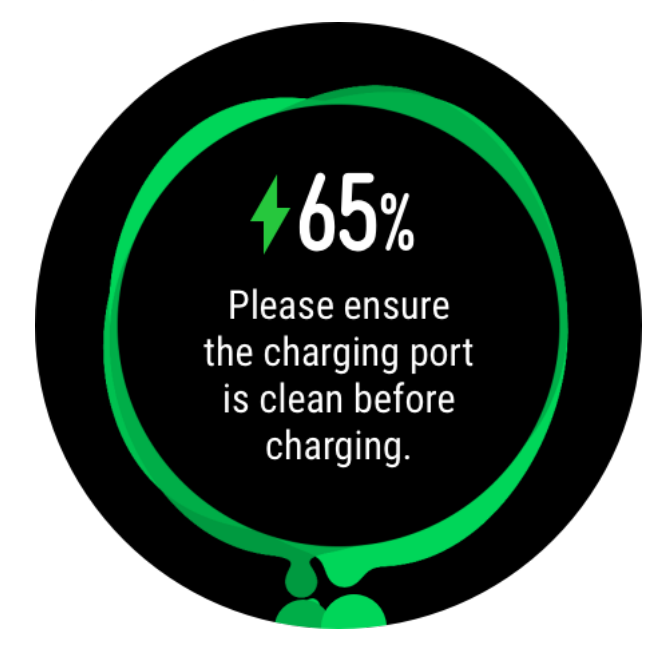

**Methode 2:** Veeg van boven naar onderen over het startscherm en controleer het batterijniveau in het vervolgkeuzemenu.

**Methode 3**: Controleer het batterijniveau op het scherm met apparaatdetails in de Huawei Health-app.

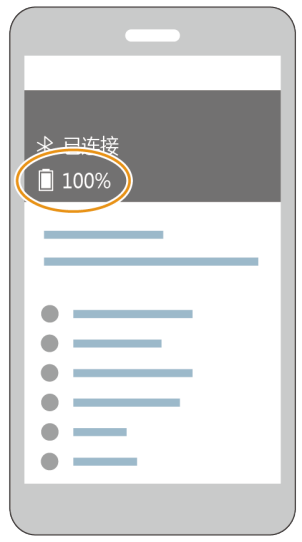

### **Knoppen en gebaren**

Het horloge is uitgerust met een kleurenaanraakscherm dat snel op uw aanrakingen reageert en waarover u in verschillende richtingen kunt vegen.

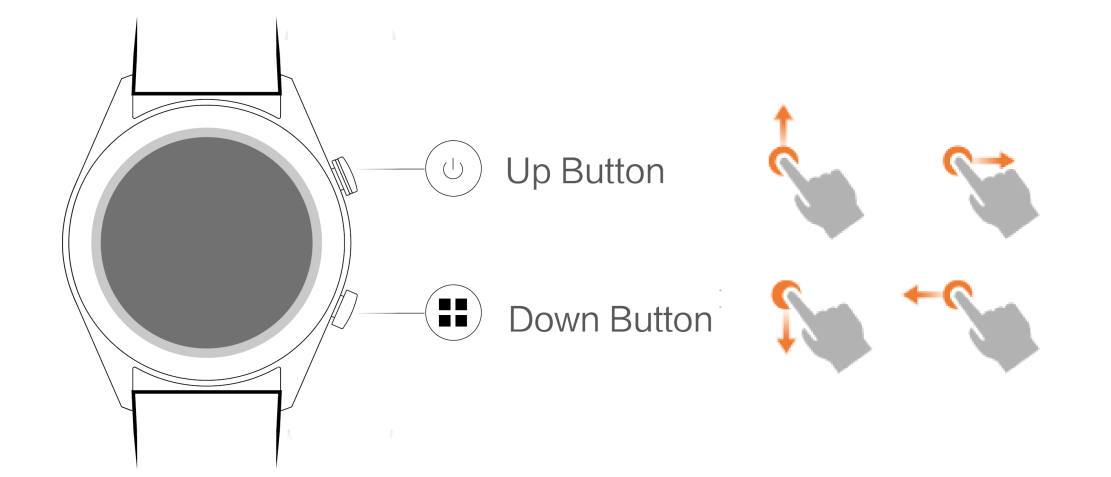

### **Omhoog-knop**

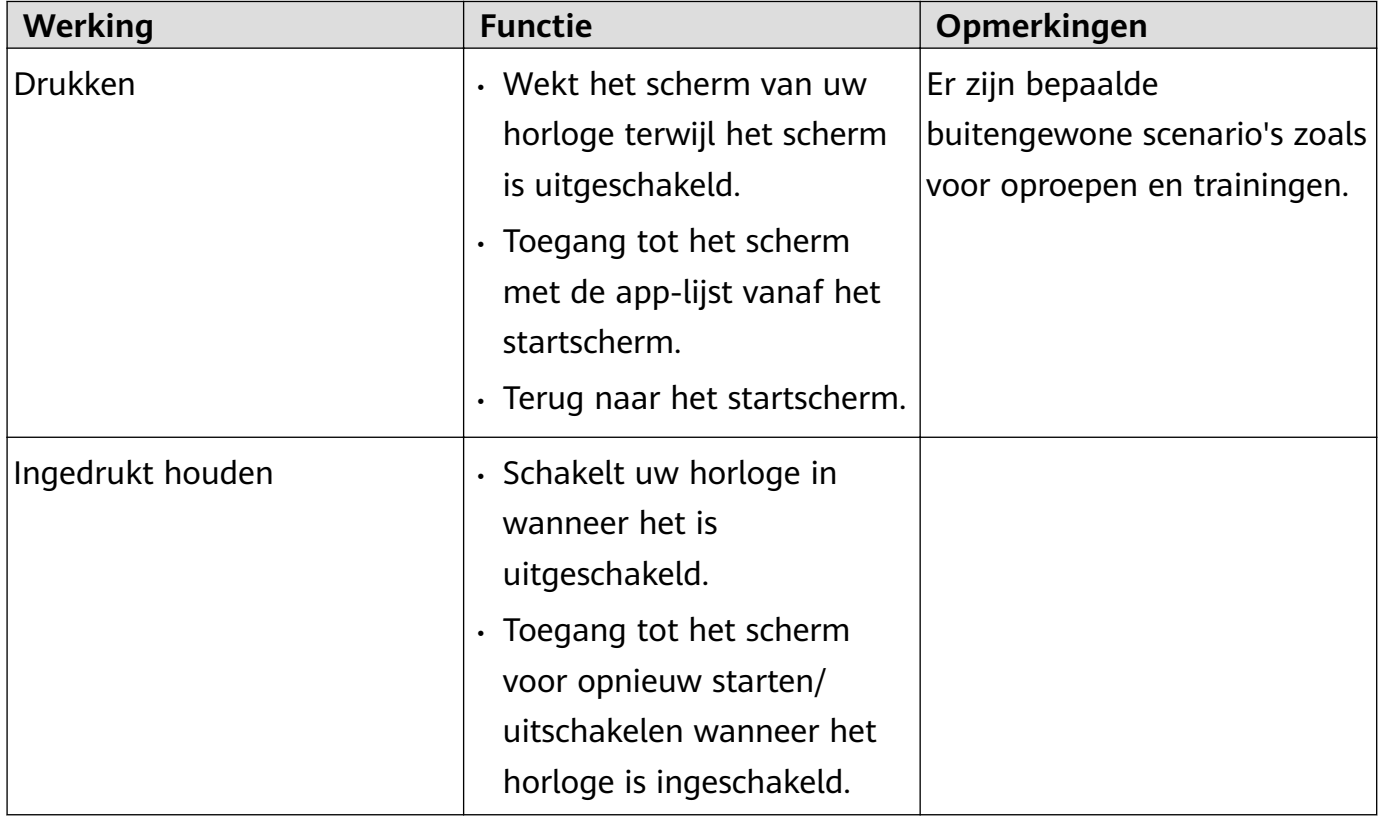

### **Omlaag-knop**

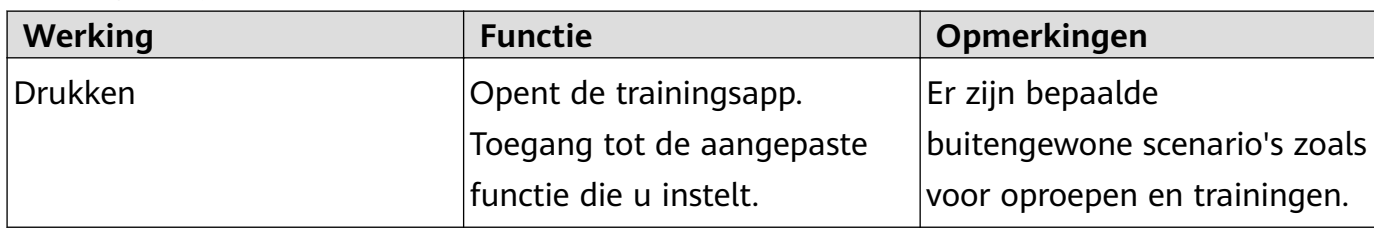

### **Knopfuncties tijdens een training**

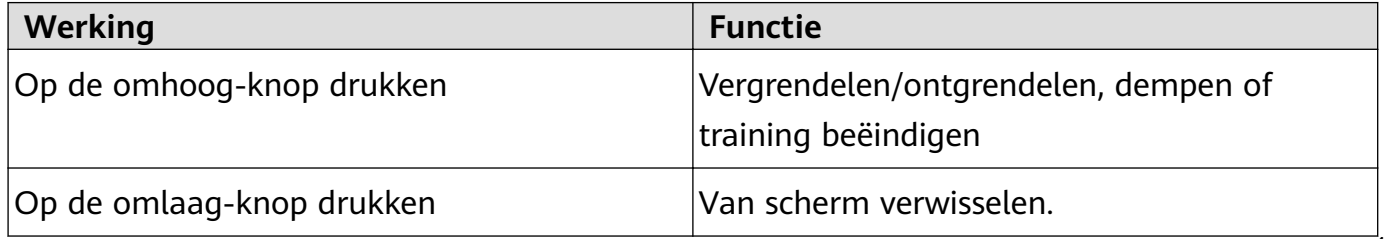

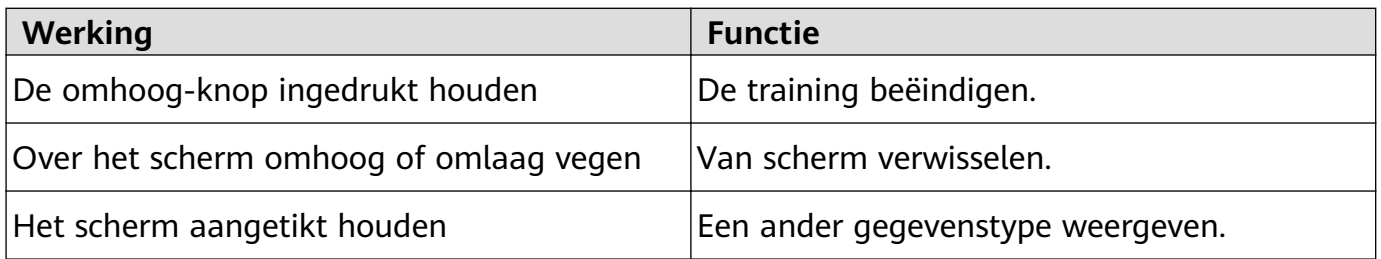

#### **Gebaren**

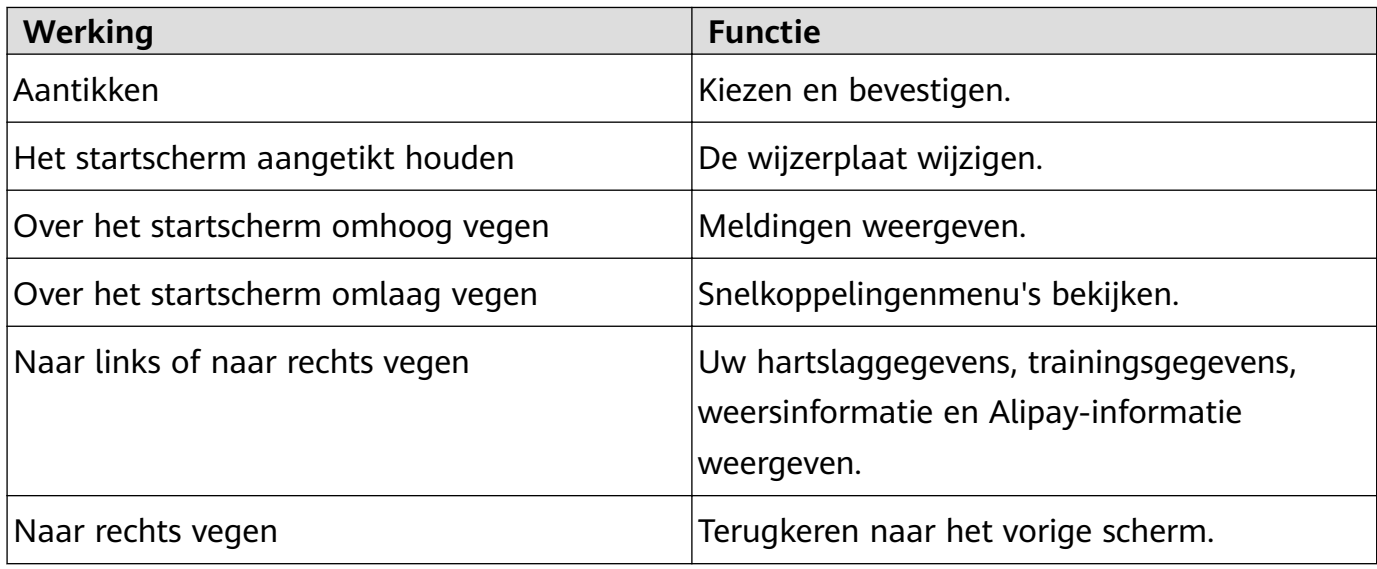

#### **Het scherm uit de slaapstand halen**

- Op de omhoog-knop drukken.
- Uw pols omhoog brengen of naar binnen draaien.
- Over het startscherm omlaag vegen om het snelkoppelingenmenu te openen. Als u **Toon de tijd** inschakelt, blijft het scherm 5 minuten aan.
- U kunt de functie **Pols omhoog brengen om het scherm uit slaapstand te halen** in de Huawei Health-app inschakelen door naar het scherm met details van uw horloge te gaan.

### **Het scherm uitschakelen**

- Uw pols laten zakken of naar buiten draaien.
- Het scherm schakelt 5 seconden nadat het scherm van het horloge is ingeschakeld, automatisch uit als er binnen deze periode geen bewerking wordt uitgevoerd. Als er wel een bewerking wordt uitgevoerd, wordt het scherm 15 seconden na het inschakelen weer uitgeschakeld.
	- Druk vanaf het startscherm op de omhoog-knop en ga naar **Instellingen > Display > Geavanceerd** om aan te passen hoelang het duurt voordat uw horloge overgaat op de slaapstand en het scherm uitschakelt. De duur is standaard ingesteld op **Auto**.

# <span id="page-14-0"></span>**De omlaag-knop personaliseren**

- **1** Druk vanuit het startscherm op de omhoog-knop en ga naar **Instellingen > Pijltoets omlaag**.
- **2** Tik op een app in de lijst. Deze app wordt geopend wanneer u op de omlaag-knop drukt. Door op de omlaag-knop te drukken, wordt standaard de trainingsapp geopend.

### **De helderheid van het scherm aanpassen**

Druk vanuit het startscherm op de omhoog-knop en ga naar **Instellingen > Display > Helderheid** om de helderheid van het scherm aan te passen. De helderheid wordt standaard op **Auto** ingesteld, waardoor de helderheid van het scherm automatisch wordt aangepast op basis van uw omgeving. Niveau 5 is de helderste instelling en niveau 1 de donkerste instelling.

## **De trilsterkte op het horloge instellen**

1. Druk vanuit het startscherm op de omhoog-knop en ga dan naar **Instellingen** > **Sterkte**.

2. Veeg over het scherm omhoog of omlaag en selecteer **Sterk**, **Zacht** of **Geen**. Tik op **OK**. Uw horloge keert dan automatisch terug naar het vorige scherm en trilt met de sterkte die u hebt ingesteld.

# **Tijd en taal instellen**

U hoeft de tijd en taal niet op uw horloge in te stellen. Wanneer het horloge met uw telefoon wordt verbonden, worden de tijd- en taalinstellingen op uw telefoon automatisch met uw horloge gesynchroniseerd.

Als u de taal, tijd of tijdsindeling op uw telefoon wijzigt, worden de wijzigingen automatisch met uw horloge gesynchroniseerd wanneer het horloge en de telefoon met elkaar zijn verbonden.

- Voor iOS-gebruikers: Open uw telefoon, ga naar **Instellingen** > **Algemeen** > **Taal & regio**, stel de taal en de regio in en verbind het horloge dan met uw telefoon om de instellingen te synchroniseren.
	- Voor Android-gebruikers: Om EMUI 9.0 als voorbeeld te nemen: open uw telefoon, kies **Instellingen** > **Systeem** > **Taal & invoer**, stel de taal in en verbind het horloge dan met uw telefoon om de instellingen te synchroniseren.

## <span id="page-15-0"></span>**Veelgebruikte functies inschakelen**

Nadat u uw horloge met behulp van de Huawei Health-app met uw telefoon hebt verbonden, kunt u in de app functies voor uw horloge inschakelen. Veelgebruikte functies omvatten:

- $\cdot$  HUAWEI TruSleep<sup>TM</sup>
- Slim Huis-link
- Herinnering voor activiteit
- Voortdurende hartslagbewaking
- Automatische stresstest
- Meldingen
- Weerberichten
- Herinnering aan Bluetooth-ontkoppeling
- Pols omhoog brengen om het scherm uit de slaapstand te halen
	- Stresstests zijn alleen beschikbaar met een HUAWEI WATCH GT 2 en vereisen een Android-telefoon.

# **Uw telefoon met behulp van uw horloge**

### **ontgrendelen**

Of deze functie wordt ondersteund, is afhankelijk van de specificaties van uw telefoon.

Ga als volgt te werk om deze functie in te schakelen: (Hierna wordt een telefoon met EMUI 9.0 als voorbeeld genomen.)

- **1** Zorg dat uw telefoon en horloge aan elkaar zijn gekoppeld.
- **2** Op uw telefoon gaat u naar **Instellingen > Beveiliging & privacy > Schermvergrendelingswachtwoord > Slim vergrendelen**. Stel uw schermvergrendelingswachtwoord in en voeg uw horloge als vertrouwd apparaat toe.
- **3** U hebt nu toegang tot uw telefoon door over het telefoonscherm te vegen en zonder dat u opnieuw een wachtwoord hoeft in te voeren.
- Deze functie werkt alleen wanneer uw telefoon en het horloge met elkaar zijn verbonden.

### **Modus Niet storen inschakelen**

Als u de modus Niet storen wilt inschakelen, veegt u op het startscherm van uw horloge omlaag, tikt u op **Niet storen** en tikt u vervolgens op **√** om te bevestigen.

Als uw horloge overgaat op de modus Niet storen:

- <span id="page-16-0"></span>**1** Het horloge trilt niet voor inkomende oproepen, maar u kunt inkomende oproepen wel beantwoorden of weigeren met het horloge.
- **2** Berichten en meldingen worden niet op het horloge weergegeven en de functie Pols omhoog brengen om het scherm uit de slaapstand te halen, wordt uitgeschakeld.
	- Als uw horloge de oproepfunctie niet ondersteunt, kunt u inkomende oproepen niet met het horloge beantwoorden of weigeren.

## **Oordopjes verbinden**

- **1** Druk vanuit het startscherm op de omhoog-knop en ga naar **Instellingen** > **Oordopjes**.
- **2** Uw horloge zoekt automatisch naar de lijst met Bluetooth-oordopjes om te koppelen. Selecteer de naam van uw oordopjes en volg de instructies op het scherm om het koppelen te voltooien.
	- **1** Als via het horloge Bluetooth-oordopjes zijn verbonden en u een oproep via het horloge beantwoordt, wordt de audio vanaf de luidspreker van het horloge afgespeeld. Audio voor oproepen kan nog niet via de oordopjes worden afgespeeld.
		- Als u uw Bluetooth-oordopjes voor oproepen wilt gebruiken, verbindt u de oordopjes met uw telefoon en beantwoordt u oproepen ook vanaf uw telefoon.

### **De Bluetooth-naam en het MAC-adres weergeven**

Als u de Bluetooth-naam en het MAC-adres van uw horloge wilt zien, gebruikt u een van de volgende methoden:

**Methode 1:** Druk vanaf het startscherm van uw horloge op de omhoog-knop en ga naar **Instellingen > Over**. De **Apparaatnaam** is de Bluetooth-naam van uw horloge. De 12 alfanumerieke tekens onder **MAC** vormen het MAC-adres van uw horloge.

**Methode 2:** De Bluetooth-naam en het MAC-adres van uw horloge zijn met laser op de achterkant van het horloge gegraveerd. Als u de HUAWEI WATCH GT gebruikt, is de Bluetooth-naam geschreven als "HUAWEI WATCH GT XXX." De 12 alfanumerieke tekens naast **MAC:** vormen het MAC-adres van uw horloge.

**Methode 3:** Voer het volgende uit in de Huawei Health-app:

Open de Huawei Health-app en tik op **Apparaten**. De naam van uw horloge wordt nu weergegeven. Tik op de naam voor toegang tot het scherm met details. Zoek **Fabrieksinstellingen herstellen**. De 12 alfanumerieke tekens ernaast vormen het MAC-adres van uw horloge.

## **Versie-informatie bekijken**

Druk vanaf het startscherm op de omhoog-knop, veeg totdat u **Instellingen** hebt gevonden, tik erop **Over** en de versiegegevens van uw horloge worden weergegeven.

### <span id="page-17-0"></span>**Serienummer van apparaat bekijken**

Druk vanaf het startscherm op de omhoog-knop, veeg totdat u **Instellingen** hebt gevonden, tik erop en tik dan op **Over**. Het serienummer (SN) van uw horloge wordt nu onder **SN** weergegeven.

## **Het horloge en de Huawei Health-app bijwerken**

#### **Het horloge bijwerken**

### **Methode 1:**

Verbind het horloge met uw telefoon met behulp van de Huawei Health-app, open de app, tik op **Apparaten**, tik op de naam van het apparaat, kies **Firmware-update** en volg de instructies op het scherm om uw horloge bij te werken, als er nieuwe updates aanwezig zijn.

### **Methode 2:**

- Voor Android-gebruikers: Open de Huawei Health-app, tik op **Apparaten**, tik op de naam van uw apparaat en schakel vervolgens **Updatepakketten automatisch downloaden via wifi** in. Als er nieuwe updates aanwezig zijn, geeft het horloge herinneringen aan de updates weer. Volg de instructies op het scherm om uw horloge bij te werken.
- Voor iOS-gebruikers: Open de Huawei Health-app, tik op de profielfoto in de linkerbovenhoek van het startscherm, tik op **Instellingen** en schakel vervolgens **Updatepakketten automatisch downloaden via wifi in. Als er nieuwe updates aanwezig** zijn, geeft het horloge herinneringen aan de updates weer. Volg de instructies op het scherm om uw horloge bij te werken.

### **De Huawei Health-app bijwerken**

Voor Android-gebruikers: Open de Huawei Health-app, tik op **Mij** en tik dan op **Controleren op updates**.

Voor iOS-gebruikers: Werk de Huawei Health-app bij in de App Store.

Tijdens een update verbreekt het horloge automatisch de verbinding met uw telefoon.

### **Het horloge herstellen naar de fabrieksinstellingen**

Methode 1: Druk vanaf het startscherm op de omhoog-knop en veeg totdat u **Instellingen** hebt gevonden. Tik erop, ga naar **Systeem** > **Reset** en tik dan op **√** om te bevestigen. Aangezien alle gegevens op uw horloge worden verwijderd wanneer u het horloge naar de fabrieksinstellingen herstelt, moet u goed opletten voordat u bevestigt.

Methode 2: Open de Huawei Health-app, tik op **Apparaten**, tik op de naam van het apparaat en tik vervolgens op **Fabrieksinstellingen herstellen**.

# <span id="page-18-0"></span>**App-beheer**

# **Meldingen krijgen en berichten verwijderen**

### **Meldingen krijgen**

Zorg dat het horloge met behulp van de Huawei Health-app aan uw telefoon is gekoppeld en ga dan als volgt te werk:

**Voor Android-gebruikers:** Open de Huawei Health-app, tik op **Apparaten** en tik dan op uw apparaat. Tik op **Meldingen** en schakel **Meldingen** in. Zet de schakelaar waarvoor u meldingen wilt ontvangen, aan.

**Voor iOS-gebruikers**: Open de Huawei Health-app, tik op **Apparaten** en tik dan op uw apparaat. Tik op **Meldingen** en schakel **Meldingen** in. Zet de schakelaar waarvoor u meldingen wilt ontvangen, aan.

Uw horloge trilt om u op de hoogte te brengen dat er een nieuw bericht in de statusbalk van uw telefoon wordt weergegeven.

Veeg over het scherm van uw horloge omhoog of omlaag om de berichtinhoud weer te geven. Er kunnen maximaal 10 ongelezen berichten op uw horloge worden opgeslagen. Als er meer dan 10 ongelezen berichten zijn, worden alleen de laatste 10 berichten weergegeven. Elk bericht kan op één scherm worden weergegeven.

- <span id="page-19-0"></span>**1** Uw band kan berichten uit de volgende apps weergeven: sms, e-mail, agenda en verschillende sociale mediaplatformen.
	- U kunt niet rechtstreeks vanaf uw horloge antwoorden bij ontvangst van een smsbericht, WeChat-bericht of e-mail.
	- Uw horloge ontvangt nog wel meldingen, maar waarschuwt u niet als uw horloge zich in de Niet storen-modus of de Slaapstand bevindt of detecteert dat u het niet draagt.
	- Als u een nieuw bericht ontvangt terwijl u een ander bericht leest, geeft uw horloge het nieuwe bericht weer.
	- Wanneer uw horloge zich in de modus Niet storen of Slaap bevindt of tijdens een training, worden meldingen nog wel ontvangen, maar wordt u er niet over gewaarschuwd. U kunt op het startscherm van uw horloge naar rechts vegen om nieuwe berichten weer te geven.
	- Als uw telefoon en horloge met elkaar zijn verbonden, pusht uw telefoon via Bluetooth een waarschuwing naar uw horloge wanneer u een inkomende oproep of bericht op uw telefoon ontvangt. Vanwege de lichte vertraging in het verzenden van informatie via Bluetooth, ontvangen uw telefoon en horloge de waarschuwing niet op precies hetzelfde tijdstip.
	- Herinneringen en meldingen voor inkomende oproepen op uw horloge worden niet beïnvloed als er ook andere Bluetooth-apparaten met uw telefoon zijn verbonden.
	- U kunt spraakberichten en afbeeldingen van sociale media-apps van derden ontvangen, maar u kunt niet naar spraakberichten luisteren of afbeeldingen weergeven.

### **Berichten verwijderen**

Als u een bericht wilt verwijderen, veegt u erover naar rechts. Als u alle berichten wilt verwijderen, tikt u op**Alle wissen**.

# **Favoriete contactpersonen instellen (een horloge gebruiken om een oproep te doen/ontvangen)**

- **1** Open de Huawei Health-app en tik op **Apparaten**. Tik op de naam van uw apparaat om het scherm met de instellingen van uw horloge te openen. Tik op **Favoriete contactpersonen**.
- **2** Ga dan als volgt te werk:
	- Tik op **TOEVOEGEN**. De lijst met uw telefooncontacten verschijnt. Selecteer dan de contacten die u wilt toevoegen.
	- Tik op **Volgorde** om de contacten die u hebt toegevoegd, te sorteren.
	- Tik op **Verwijderen** om een contact dat u hebt toegevoegd, te verwijderen.
- <span id="page-20-0"></span>**3** Druk vanaf het startscherm op de omhoog-knop, veeg totdat u **Contacten** hebt gevonden om uw favoriete contactpersonen vanaf uw horloge op te roepen.
- **1** Er kunnen maximaal 10 favoriete contacten aan uw horloge worden toegevoegd.
	- **2** Zorg dat uw horloge en telefoon met elkaar zijn verbonden voordat u een oproep via uw horloge plaatst.
	- **3** U kunt het belvolume tijdens de oproep aanpassen.
	- **4** Er kunnen maximaal 30 oproeprecords worden opgeslagen.

### **Inkomende oproepen beantwoorden of weigeren**

Wanneer uw horloge met uw telefoon is verbonden en u een oproep ontvangt, trilt uw horloge en geeft uw horloge het nummer en de naam van de beller weer. U kunt dan kiezen of u de oproep wilt beantwoorden of weigeren.

- De informatie over de inkomende oproep die op uw horloge wordt weergegeven, komt overeen met de informatie die op uw telefoon wordt weergegeven. Als de beller onbekend is, wordt het telefoonnummer weergegeven. Als het nummer in uw contacten is opgeslagen, wordt de naam van de beller weergegeven.
	- Uw horloge trilt niet en schakelt het scherm niet in bij inkomende oproepen wanneer **Niet storen** is ingeschakeld of als u uw horloge niet draagt.
	- U kunt het trillen van het horloge stopzetten door op de omhoog-knop te drukken.
	- U kunt een inkomende oproep weigeren door op het weigeren-pictogram op het scherm van het horloge te tikken.
	- U kunt het volume tijdens oproepen aanpassen.

### **Uw telefoonlogboek controleren**

- **1** Druk vanaf het startscherm op de omhoog-knop, veeg totdat u **Telefoonlogboek** hebt gevonden en tik erop om de telefoonlogboeken weer te geven.
- **2** Tik op een vermelding om de persoon terug te bellen.
- **3** Veeg aan de onderkant van het scherm omlaag en tik op **Wissen** om alle telefoonlogboeken te wissen.

### **Muziek afspelen**

- De muziekfunctie is alleen beschikbaar met Android.
- **1** Open de Huawei Health-app, tik op **Apparaten**, tik op de naam van het apparaat en tik vervolgens op **Muziek**.
- **2** Tik op **Muziek beheren > Nummers toevoegen**, selecteer de gewenste muziek in de lijst en tik op **√** in de rechterbovenhoek van het scherm.
- <span id="page-21-0"></span>**3** Druk vanaf het startscherm op de omhoog-knop, veeg totdat u **Muziek** hebt gevonden en tik erop.
- **4** Kies de muziek die u in de Huawei Health-app hebt toegevoegd en tik dan op het afspeelpictogram om de muziek af te spelen.
	- **1** Muziek kan worden afgespeeld door middel van socialemedia-apps van derden. Alleen MP3- en AAC-bestanden (LC-AAC) kunnen lokaal aan het horloge worden toegevoegd.
		- U kunt ook een afspeellijst aanmaken door het volgende te doen: Tik op **Nieuwe afspeellijst** in de Huawei Health-app en voeg de muziek die met uw horloge is gesynchroniseerd aan de afspeellijst toe.
		- Op het scherm voor het afspelen van muziek van uw horloge kunt u tussen nummers wisselen, het volume aanpassen en de afspeelmodus selecteren, zoals In volgorde afspelen, Willekeurige volgorde, Het huidige nummer herhalen en Lijst herhalen. Veeg omhoog om de muzieklijst te bekijken, tik op het instellingenpictogram in de rechteronderhoek van het scherm om muziek te verwijderen of verbind het horloge met een Bluetooth-koptelefoon en gebruik de koptelefoon om het afspelen van de muziek op zowel uw horloge als uw telefoon te bedienen. Deze functie is alleen beschikbaar op Android-telefoons.
		- Als u uw horloge wilt gebruiken om het afspelen van muziek op uw telefoon te bedienen, opent u de Huawei Health-app, tikt u op **Apparaten** en daarna op de naam van uw apparaat. Tik vervolgens op **Muziek** en schakel **Muziek op telefoon besturen** in.
		- U kunt uw horloge gebruiken om het afspelen van muziek te regelen in muziekapps van derden op uw telefoon.

## **Stopwatch of timer gebruiken**

### **Stopwatch**

Druk vanaf het startscherm op de omhoog-knop, veeg totdat u **Stopwatch** hebt gevonden en

tik erop. Tik op  $\bullet$  om met timen te beginnen. Tik op  $\bullet$  om de stopwatch te resetten. Veeg over het scherm van uw horloge naar rechts om de stopwatch af te sluiten.

#### **Timer**

Druk vanaf het startscherm op de omhoog-knop, veeg totdat u **Timer** hebt gevonden en tik erop. Er worden standaard 8 beschikbare aftelmodi weergegeven: 1 minuut, 3 minuten, 5 minuten, 10 minuten, 15 minuten, 30 minuten, 1 uur en 2 uur. Kies een aftelmodus afhankelijk van de situatie.

Tik op om met het aftellen te beginnen, tik op **OD** om het aftellen te pauzeren en tik

**om het aftellen stop te zetten.** 

<span id="page-22-0"></span>U kunt de timer ook personaliseren. Op het scherm van de timer tikt u op **Aangepast**, stelt u

de tijd in en tik u op om met aftellen te beginnen.

Veeg over het scherm van uw horloge naar rechts om de timer af te sluiten.

### **Een wekker instellen**

U kunt de Huawei Health-app gebruiken om een slimme wekker of een gebeurtenisalarm voor uw horloge in te stellen. De slimme wekker maakt u wakker als hij detecteert dat u tijdens een vooraf ingestelde periode in een lichte slaap bent. Dit helpt u om uw hersenen geleidelijk wakker te maken, zodat u zich verfrist voelt.

Methode 1: Een wekker instellen met behulp van uw horloge

- **1** Druk vanaf het startscherm op de omhoog-knop, veeg totdat u **Wekker** hebt gevonden en tik erop. Tik vervolgens op **+** om een wekker toe te voegen.
- **2** Stel de tijd en herhalingscyclus voor de wekker in en tik op **OK**.
- **3** Tik op een wekker om hem te wijzigen of verwijderen.
	- $\bullet$   $\bullet$  Als u de herhalingscyclus niet instelt, is de wekker standaard eenmalig.
		- Uw apparaat trilt momenteel om u te informeren, maar rinkelt niet.

Methode 2: Een slimme wekker/gebeurtenisalarm instellen met behulp van de Huawei Health-app

### **Voor Android-gebruikers:**

- **1** Open de Huawei Health-app, tik op **Apparaten**, tik op de naam van uw apparaat en ga dan naar **Wekker** > **SLIMME WEKKER** of ga naar **Wekker** > **GEBEURTENISALARMEN**.
- **2** Stel de tijd, tag en herhalingscyclus voor de wekker/het alarm in.
- **3** Tik op **√** in de rechterbovenhoek om de instellingen op te slaan.
- **4** Veeg over het startscherm omlaag om te zorgen dat de alarminstellingen met uw horloge zijn gesynchroniseerd.
- **5** Tik op een wekker om hem te wijzigen of verwijderen.

#### **Voor iOS-gebruikers:**

- **1** Open de Huawei Health-app, tik op **Apparaten** en tik vervolgens op uw apparaatnaam in de lijst met apparaten.
- **2** Ga naar **Wekker** > **Gebeurtenisalarmen** of ga naar **Wekker** > **Slimme wekker**.
- **3** Stel de tijd, tag en herhalingscyclus voor de wekker/het alarm in.
- **4** Tik op **Opslaan**.
- **5** Veeg over het startscherm omlaag om te zorgen dat de alarminstellingen met uw horloge zijn gesynchroniseerd.
- **6** Tik op een wekker om hem te wijzigen of verwijderen.
- <span id="page-23-0"></span>• Gebeurtenisalarmen die op uw horloge worden ingesteld, kunnen met de Huawei Health-app worden gesynchroniseerd. U kunt maximaal vijf gebeurtenisalarmen instellen.
	- U kunt slechts één slimme wekker voor uw horloge instellen.
	- $\cdot$  Het gebeurtenisalarm gaat op het gespecificeerde tijdstip af. Als u een tag voor het gebeurtenisalarm instelt, geeft het horloge de tag weer. Anders wordt alleen de tijd weergegeven.
	- Wanneer een alarm afgaat, tikt u op  $\overline{\ddot{\mathbb{G}}}$  op het scherm van uw horloge, drukt u op de omhoog-knop of veegt u over uw horlogescherm naar rechts om 10 minuten te

snoozen. Tik op op het scherm van uw horloge of houd de omhoog-knop ingedrukt om het alarm uit te schakelen.

- Wanneer er een alarm afgaat, wordt het alarm automatisch uitgeschakeld na drie keer snoozen als er geen andere bewerkingen worden uitgevoerd.
- Momenteel kunnen alleen wekkers en alarmen die zijn ingesteld op Huawei of Honortelefoons met EMUI 8.1 of later of Magic UI 2.0 of later met het horloge worden gesynchroniseerd.

# **Zaklamp gebruiken**

Druk vanaf het startscherm op de omhoog-knop, veeg totdat u **Zaklamp** hebt gevonden en tik er dan op om de zaklamp in te schakelen. Tik op het scherm om de zaklamp uit te schakelen en tik nogmaals op het scherm om de zaklamp in te schakelen. Veeg over het scherm van uw horloge naar links om de zaklamp af te sluiten.

# **De luchtdruk-app gebruiken**

U kunt de hoogte en atmosferische druk van uw huidige locatie op uw horloge bekijken. Druk vanaf het startscherm op de omhoog-knop, veeg totdat u **Barometer** hebt gevonden en tik erop om de hoogte en luchtdruk van uw huidige locatie weer te geven, plus een grafiek waarin de atmosferische wijzigingen van vandaag worden getoond.

### **Hoogte**:

Hoogtemetingsbereik: –800 tot 8800 meter.

### **Luchtdruk**:

Luchtdrukmetingsbereik: 300 tot 1100 hPa.

Veeg omhoog of omlaag om respectievelijk de hoogte en luchtdruk te controleren.

# <span id="page-24-0"></span>**Gebruik van het kompas**

Druk vanaf het startscherm op de omhoog-knop, veeg totdat u **Kompas** hebt gevonden en tik erop. Volg daarna de instructies op het scherm om het kompas te kalibreren. Na de succesvolle kalibratie geeft uw horloge een kompaswijzer weer.

### **Weerberichten**

U kunt het lokale weerbericht op uw horloge bekijken.

Methode 1: De weersinformatie bekijken op een wijzerplaat die weergegevens kan weergeven

Zorg dat u een wijzerplaat gebruikt die weersinformatie weergeeft. Dan kunt u de meest recente weersinformatie op het startscherm bekijken.

Methode 2: De weersinformatie op het weerscherm weergeven

Veeg over het scherm naar rechts totdat u het weerscherm hebt gevonden. U kunt nu uw locatie, het meest recente weer, de temperatuur en de luchtkwaliteit bekijken.

Methode 3: De weersinformatie in de weer-app weergeven

Druk vanaf uw startscherm op de omhoog-knop, veeg totdat u **Weer** hebt gevonden, tik erop en u kunt uw locatie, de meest recente weersinformatie, de temperatuur en de luchtkwaliteit bekijken.

- Als u de weersinformatie op uw horloge wilt bekijken, raden we u aan de Huawei Health-app te openen, op **Apparaten** te tikken, op de naam van uw apparaat te tikken en vervolgens **Weerberichten** in te schakelen.
	- De weersinformatie die op uw horloge wordt weergegeven, kan enigszins verschillen van wat op uw telefoon wordt weergegeven, aangezien de informatie bij verschillende weerserviceproviders wordt verzameld.
	- Zorg dat u de toestemming voor toegang tot uw locatie aan zowel uw telefoon als de Huawei Health-app hebt toegekend. Voor versies eerder dan EMUI 9.0 selecteert u **GPS, WLAN en mobiele netwerken gebruiken** als positioneringsmodus in plaats van **Alleen GPS gebruiken**.

## **Uw telefoon met behulp van uw horloge vinden**

Druk vanaf het startscherm op de omhoog-knop, veeg totdat u **Zoek mijn telefoon** hebt gevonden of veeg over het startscherm omlaag en tik op **Zoek telefoon**. Er wordt een animatie op het scherm weergegeven. Als uw telefoon zich binnen het Bluetooth-bereik bevindt, speelt deze een beltoon af om u te waarschuwen, zelfs in de Stille modus.

Tik op het scherm van uw horloge of ontgrendel uw telefoonscherm om het afspelen van de beltoon stop te zetten.

Deze functie werkt alleen wanneer uw telefoon en het horloge met elkaar zijn verbonden.

# <span id="page-26-0"></span>**Professionele trainingen**

# **Een training starten**

U horloge ondersteunt meerdere trainingsmodi. Kies een trainingsmodus en begin met trainen.

#### **Parcoursen**

Er is een serie parcoursen vooraf op het horloge geïnstalleerd, van beginnersniveau tot geavanceerd, met gepersonaliseerde en realtime begeleiding. U kunt verschillende parcoursen op uw horloge kiezen.

- **1** Druk vanaf het startscherm op de omhoog-knop en veeg totdat u **Training** hebt gevonden en tik erop. Kies **Parcoursen**, kies een parcours dat u wilt gebruiken en begin hard te lopen, zoals door het horloge wordt aangegeven.
- **2** Druk tijdens een training op de omhoog-knop om te pauzeren of het parcours te beëindigen of druk op de omlaag-knop om tussen schermen te wisselen en verschillende trainingsgegevens weer te geven.
- **3** Tik na een training op **Trainingsgegevens** om uitgebreide trainingsgegevens weer te geven, zoals de effecten van de training, de algehele prestaties, snelheid, stappen, totale hoogte, hartslag, hartslagzone, cadans, snelheid en VO<sub>2</sub>max.
- U kunt ook de Huawei Health-app openen en op **Workout-verslagen** tikken om uitgebreide trainingsgegevens te bekijken.

### **Een training starten**

### **Een training met uw horloge starten:**

- **1** Druk vanaf het startscherm op de omhoog-knop, veeg totdat u **Training** hebt gevonden en tik erop.
- **2** Veeg omhoog of omlaag totdat u uw trainingstype hebt gevonden. U kunt vóór een training op het instellingenpictogram naast elke trainingsmodus tikken om een doel, herinneringen en display-instellingen te configureren.

Er bevindt zich geen instellingenpictogram naast de Triatlon-modus. In de modus Triatlon drukt u op de omlaag-knop om naar de volgende vorm te gaan.

- **3** Tik op het Start-pictogram om een training te starten. Houd tijdens een training het scherm met trainingsgegevens aangetikt totdat het horloge trilt, tik op bepaalde trainingsgegevens (zoals hartslag, snelheid, afstand en tijd) en kies dan wat u in realtime op het scherm wilt weergeven.
- **4** Druk tijdens een training op de omhoog-knop om te pauzeren of de training te beëindigen of druk op de omlaag-knop om tussen schermen te wisselen en verschillende trainingsgegevens weer te geven. (Neem de modus Buiten hardlopen als voorbeeld. Tijdens de training kunt u allerlei gegevens laten weergeven naast Hartslag, Snelheid, Afstand, Tijd, Stappen, Cadans, Totale calorieën en Totaal geklommen. Verschillende trainingsmodi geven verschillende gegevenstypes weer.)

<span id="page-27-0"></span>**5** Tik na een training op **Trainingsgegevens** om uitgebreide trainingsgegevens weer te geven.

### **Een training met de Huawei Health-app starten:**

Als u met de Huawei Health-app een training start, moet u uw telefoon en horloge tegelijkertijd meenemen om te zorgen dat ze goed met elkaar verbonden blijven.

- **1** Open de Huawei Health-app, tik op **Training**, kies een trainingsmodus en tik vervolgens op het Start-pictogram om een training te starten.
- **2** Als u eenmaal met een training bent begonnen, synchroniseert uw horloge en toont uw horloge de hartslag, stappentelling, snelheid en tijd van uw training.
- **3** Tijdens een training geeft de Huawei Health-app de trainingstijd en andere gegevens weer.
- **1** Als de afstand of tijd van de training te kort is, worden de resultaten niet vastgelegd.
	- Zorg dat u na een training op het stoppictogram drukt om de training te beëindigen, omdat anders uw batterij snel leegloopt.

### **Trainingsstatus**

De app Trainingsstatus op uw horloge kan de variatie in uw fitness-status en uw trainingsbelasting van de afgelopen zeven dagen aantonen. Met behulp van deze app kunt u uw huidige workout-plan beoordelen en wijzigen. De app kan ook uw hersteltijd, hoge efficiëntieniveaus, piekstatus, trainingsonderbrekingen en lage efficiëntieniveaus aantonen. Op het scherm Trainingsbelasting kunt u de trainingsbelasting van de afgelopen zeven dagen bekijken. De trainingsbelasting wordt geclassificeerd als Hoog, Laag of Optimaal en u kunt uw niveau vaststellen op basis van uw fitness-status.

De app Trainingsstatus houdt met name uw trainingsbelasting en de VO<sub>2</sub>max-variaties bij.

Het horloge verzamelt uw trainingsbelasting aan de hand van de trainingsmodi die uw hartslag bijhouden, zoals hardlopen, wandelen, fietsen en klimmen, en verzamelt uw VO2max-waarde wanneer u een training met buiten hardlopen start. Het horloge kan uw trainingsstatus niet weergeven als er geen VO<sub>2</sub>max-waarden zijn verzameld. De VO<sub>2</sub>maxvariatie wordt alleen weergegeven als u de modus Buiten hardlopen ten minste één keer per week gebruikt (ten minste 2,4 kilometer binnen 20 minuten voor elke training) en het horloge verzamelt ten minste twee  $VO<sub>2</sub>$ max-waarden met een interval van meer dan een week.

Druk vanaf het startscherm op de omhoog-knop, veeg totdat u **Trainingsstatus** hebt gevonden en tik erop. Veeg vervolgens op het scherm omhoog om uw trainingsstatus weer te geven.

<span id="page-28-0"></span> $\bigoplus$  De variatie in uw fitness-status (VO<sub>2</sub>max) is een belangrijke indicatie van uw trainingsstatus. Uw horloge geeft uw VO<sub>2</sub>max-variatie en uw trainingsstatus alleen weer als u de modus Buiten hardlopen ten minste één keer per week gebruikt en het horloge verzamelt ten minste twee VO<sub>2</sub>max-waarden met een interval van meer dan een week.

# **Dagelijkse activiteiten bijhouden**

Aangezien uw horloge is uitgerust met een bewegingssensor, kunnen uw stappen, het aantal verbrande calorieën, de intensiteit van uw activiteit en tijden waarop u staat worden bijgehouden en weergegeven.

Draag uw horloge correct om te zorgen dat gegevens met betrekking tot calorieën, afstand, stappen, duur van activiteiten met matige tot hoge intensiteit en andere activiteiten automatisch worden vastgelegd.

U kunt activiteitgegevens bekijken door het volgende uit te voeren:

### **Methode 1: Activiteitgegevens op uw horloge weergeven**

Druk vanaf het startscherm op de omhoog-knop, veeg totdat u **Actviteit gegevens** hebt gevonden en tik erop. U kunt vervolgens omhoog of omlaag vegen om gegevens met betrekking tot calorieën, afstand, stappen, duur van activiteiten met matige tot hoge intensiteit en andere activiteiten weer te geven.

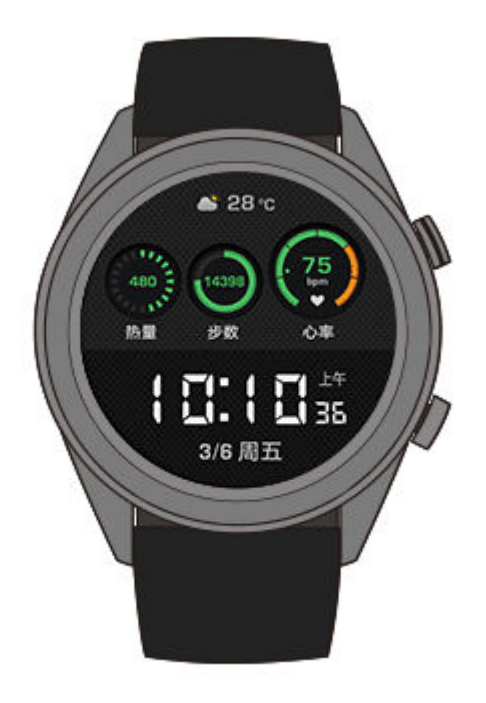

### **Methode 2: Activiteitgegevens met behulp van de Huawei Health-app weergeven**

Open de Huawei Health-app en bekijk de activiteitgegevens op het startscherm.

- <span id="page-29-0"></span>• Als u uw activiteitgegevens met behulp van de Huawei Health-app wilt bekijken, moet u zorgen dat het horloge met uw telefoon is verbonden.
	- Trainingsgegevens op uw horloge kunnen met de Huawei Health-app worden gesynchroniseerd, maar gegevens die in de app worden opgenomen, worden niet met uw horloge gesynchroniseerd.

# **De duur van activiteit met een matige tot hoge intensiteit weergeven**

#### **De duur van activiteit met een matige tot hoge intensiteit weergeven**

Druk vanaf het startscherm op de omhoog-knop, veeg totdat u **Actviteit gegevens** hebt gevonden en tik erop. De duur van activiteiten met een matige tot hoge intensiteit wordt nu

weergegeven naast  $\bullet$  (Als we  $\bullet$  25/30  $\overline{\pi}$  als voorbeeld nemen, geeft het aan dat u op deze dag 25 minuten activiteit met matige tot hoge intensiteit hebt gedaan. De aanbevolen duur is 30 minuten per dag.)

Android-gebruikers kunnen de duur van activiteiten met matige tot hoge intensiteit ook op het startscherm van de Huawei Health-app controleren. De gegevens die in de Huawei Health-app worden weergegeven, worden zowel bij uw telefoon als uw horloge verzameld. U hoeft u dus geen zorgen te maken als er een afwijking bestaat tussen de gegevens in de app en op uw horloge.

### **Trainingsroutes vastleggen**

Het horloge bevat ingebouwde GPS. Zelfs als er geen verbinding met uw telefoon is, kan het horloge nog steeds uw trainingsroutes vastleggen wanneer u Buiten hardlopen, Buiten wandelen, Buiten fietsen, Klimmen en andere buitenmodi start.

Verschillende modellen ondersteunen verschillende trainingsmodi voor buiten.

Als u de trainingsroutes niet op uw horloge kunt bekijken, synchroniseert u de trainingsgegevens met de Huawei Health-app en bekijkt u de trainingsroutes en andere gedetailleerde trainingsgegevens onder **Workout-verslagen** in Huawei Health.

# **Uw fitness- en gezondheidsgegevens synchroniseren… en delen**

U kunt uw fitnessgegevens met apps van derden delen en met uw vrienden vergelijken. **Voor Android-gebruikers:**

Als u uw fitnessgegevens met een app van derden wilt delen, opent u de Huawei Health-app, gaat u naar **Mij** > **Gegevens delen** en selecteert u het platform waarmee u ze wilt delen. Volg de instructies op het beeldscherm specifiek voor elk platform.

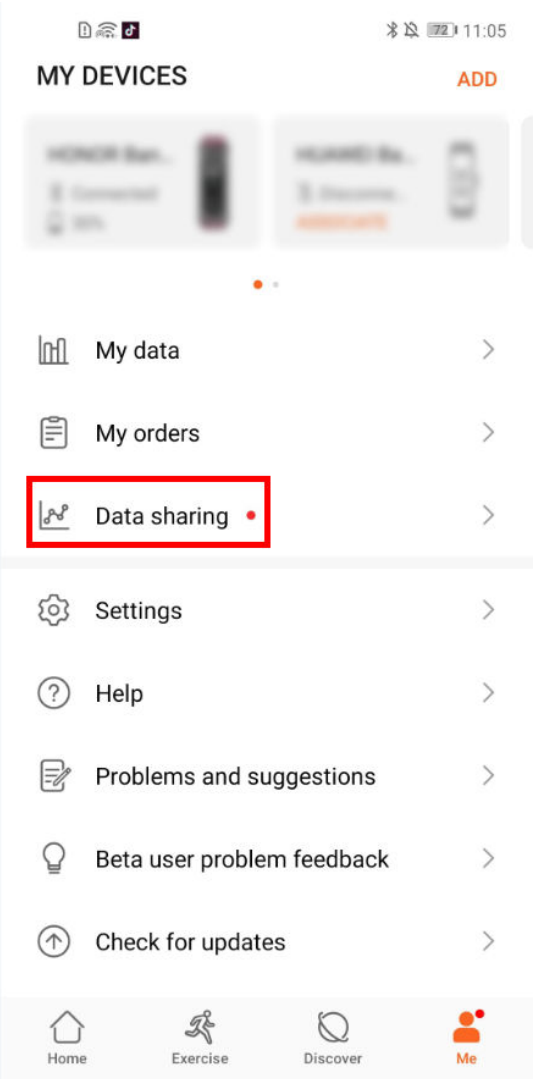

Voor iOS-gebruikers:

Als u uw fitnessgegevens met een app van derden wilt delen, opent u de Huawei Health-app, gaat u naar **Ontdek** > **Diensten van derden** en selecteert u het platform waarmee u ze wilt delen. Volg de instructies op het beeldscherm specifiek voor elk platform.

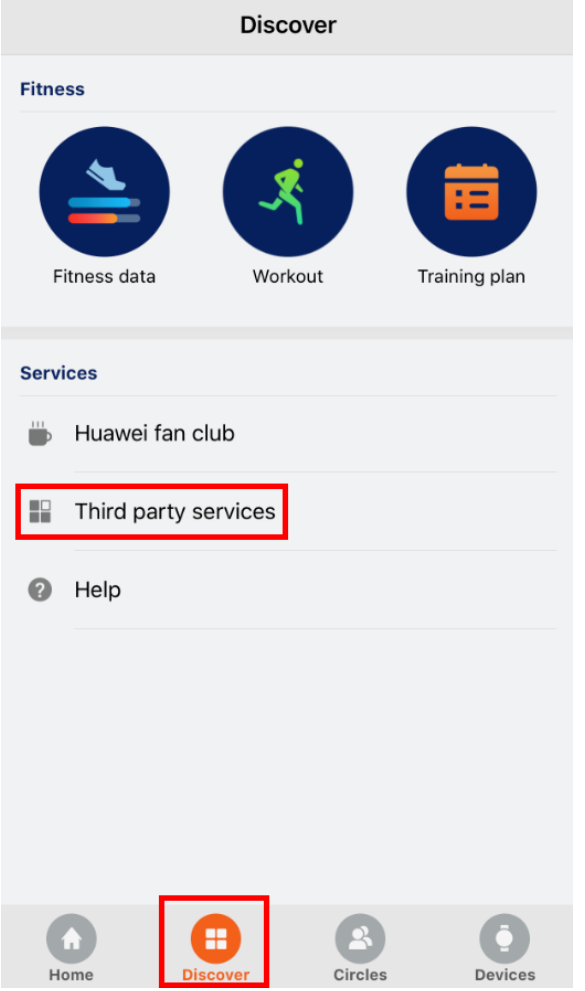

# <span id="page-32-0"></span>**Gezondheid en fitness**

# **Uw hartslag bewaken**

De HUAWEI WATCH GT 2 is voorzien van een optische hartslagsensor die uw hartslag de hele dag kan bewaken en vastleggen. Als u deze functie wilt gebruiken, moet u **Doorlopende hartslag** in de Huawei Health-app inschakelen.

Wanneer het horloge merkt dat de gebruiker in slaap is gevallen, wordt overgeschakeld naar het gebruik van niet-zichtbaar licht om uw hartslag te meten, zodat u rustig door kunt slapen.

### **Hartslagmeting**

- **1** Houd uw arm stil en draag uw horloge op de juiste manier.
- **2** Druk vanaf het startscherm op de omhoog-knop en veeg totdat u **Hartslag** hebt gevonden. Tik op **Hartslag**. Het horloge meet vervolgens uw huidige hartslag.
- **3** Veeg op het scherm van uw horloge naar rechts om de hartslagmeting te pauzeren. Het duurt doorgaans ongeveer 6 tot 10 seconden totdat de eerste meetwaarde wordt weergegeven (1 tot 2 seconden als **Voortdurende hartslagbewaking** in de Huawei Health-app is ingeschakeld en **BEWAKINGSMODUS** op **Realtime** is ingesteld) en de gegevens worden daarna om de 5 seconden bijgewerkt. Het voltooien van een volledige meting neemt ongeveer 45 seconden in beslag.

Draag het horloge correct en zorg dat de polsband vast zit om een nauwkeurige hartslagmeting te garanderen. Zorg ervoor dat uw horloge goed op uw pols vast zit. Zorg dat de behuizing van het horloge in direct contact is met uw huid, zonder enige obstructies.

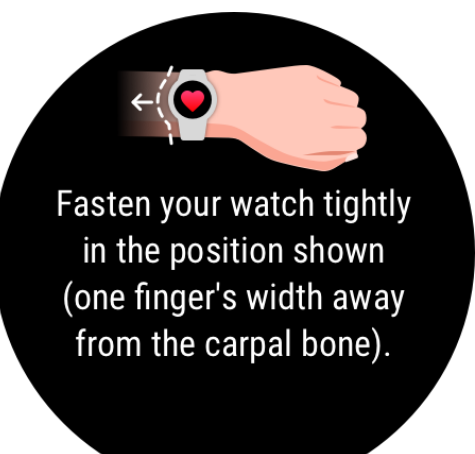

### **Hartslagmeting tijdens een individuele training**

Tijdens een training kan uw horloge uw realtime hartslag en hartslagzone weergeven en u op de hoogte brengen wanneer uw hartslag de bovenlimiet overschrijdt. Voor het beste trainingsresultaat wordt u geadviseerd een training te kiezen op basis van uw hartslagzone.

• De berekeningsmethode voor de hartslagzone instellen

De hartslagzone kan worden berekend op basis van het maximale hartslagpercentage of HRR-percentage. Als u de berekeningsmethode voor de hartslagzone wilt instellen, opent u de Huawei Health-app, gaat u naar **Mij > Instellingen > Hartslaginterval en waarschuwing** en stelt u **Berekeningsmethode** in op **Maximum hartslagpercentage** of **HRR-percentage**.

- Als u **Maximum hartslagpercentage** als berekeningsmethode selecteert, wordt de hartslagzone voor verschillende trainingsactiviteiten (extreem, anaeroob, aeroob, vetverbranding en warming-up) berekend op basis van uw maximum hartslagpercentage (standaard "220 - uw leeftijd"). Hartslag = Maximale hartslag x Maximum hartslagpercentage.
	- Als u HRR-percentage als berekeningsmethode selecteert, wordt de hartslagzone voor verschillende trainingstypes (geavanceerd anaeroob, basis anaeroob, melkzuur, geavanceerd aeroob en basis aeroob) berekend op basis van uw hartslagreserve (HSmax - HSrust). Hartslag = Hartslagreserve x Hartslagreservepercentage + Hartslag tijdens rust.
	- De berekeningsmethoden voor de hartslagzone tijdens het hardlopen worden niet beïnvloed door de instellingen in Huawei Health-app. Voor de meeste parcoursen wordt standaard **HRR-percentage** geselecteerd.

Uw horloge geeft verschillende kleuren weer wanneer uw hartslag tijdens een training bijbehorende zones bereikt. De volgende afbeelding toont de manier waarop hartslag tijdens het buiten hardlopen wordt weergegeven.

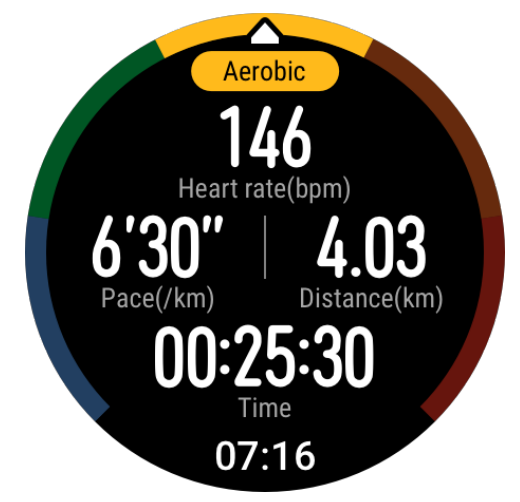

- Uw hartslag tijdens een training meten
	- **1** Als u met een training bent begonnen, veegt u over het scherm van uw horloge om uw realtime hartslag en hartslagzone te controleren.
	- **2** Na afronding van uw training kunt u uw gemiddelde hartslag, maximale hartslag en hartslagzone op het scherm met trainingsresultaten controleren.
	- **3** U kunt grafieken bekijken, waarin voor elke training de wijzigingen in de hartslag, maximale hartslag en gemiddelde hartslag onder **Workout-verslagen** in de Huawei Health-app worden weergegeven.

Gezondheid en fitness

- **1** Uw hartslag wordt niet weergegeven als u tijdens de training het horloge van uw pols haalt. Het horloge blijft echter een tijdje naar uw hartslag zoeken. De meting wordt hervat wanneer u het horloge weer draagt.
	- Uw horloge kan uw hartslag meten wanneer u het met uw telefoon hebt verbonden en met de Huawei Health-app een training hebt gestart.

#### **Voortdurende hartslagbewaking**

Als u deze functie wilt inschakelen, verbindt u uw horloge met behulp van de Huawei Health-app met uw telefoon en schakelt u **Voortdurende hartslagbewaking** in. Als deze functie eenmaal is ingeschakeld, kan uw horloge uw realtime hartslag meten.

#### Stel de **BEWAKINGSMODUS** in op **Slim** of **Realtime**.

- Slimme modus
	- **1** Bij activiteiten met een lage intensiteit (zoals wanneer u niet beweegt) wordt de hartslagmeting om de 10 minuten uitgevoerd.
	- **2** Bij activiteiten met een matige intensiteit (zoals wanneer u loopt) wordt de hartslagmeting om de 10 minuten uitgevoerd.
	- **3** Bij activiteiten met een hoge intensiteit (zoals wanneer u hardloopt) wordt de hartslagmeting één keer per seconde uitgevoerd en het duurt ongeveer 6 tot 10 seconden voordat de eerste hartslagwaarde wordt weergegeven, hoewel dit per individu kan verschillen.
- Realtime modus: Voor activiteiten met een willekeurige intensiteit wordt de hartslagmeting één keer per seconde uitgevoerd.

Wanneer deze functie is ingeschakeld, meet het horloge uw realtime hartslag doorlopend. U kunt in Huawei Health-app grafieken van uw hartslag bekijken.

Het gebruik van de Realtime modus verhoogt het stroomverbruik van uw horloge, terwijl de Slimme modus het interval van de hartslagmeting aanpast op de intensiteit van uw activiteit, en daarom energieverbruik vermindert.

#### **Meting van hartslag tijdens rust**

De hartslag tijdens rust verwijst naar de hartslag wanneer die in een rustige en ontspannen omgeving wordt gemeten, terwijl u wakker bent. Het is een algemene aanduiding van cardiovasculaire gezondheid.

De beste tijd om uw hartslag in rust te meten is vlak nadat u 's ochtends wakker bent geworden. Uw werkelijke hartslag tijdens rust wordt mogelijk niet weergegeven of nauwkeurig gemeten als uw hartslag op het verkeerde moment is gemeten.

Als u uw hartslag automatisch wilt meten, schakelt u **Voortdurende hartslagbewaking** in de Huawei Health-app in.

Als "--" als aflezing voor de hartslag tijdens rust wordt weergegeven, betekent dit dat uw horloge uw hartslag tijdens rust niet kon meten. Zorg in dat geval dat u uw hartslag tijdens rust in een rustige en ontspannen omgeving meet, terwijl u wakker bent. Het wordt

aanbevolen dat u uw hartslag tijdens rust 's ochtends vlak na het wakker worden meet voor het meest nauwkeurige resultaat.

Als u **Voortdurende hartslagbewaking** uitschakelt na het controleren van uw hartslag tijdens rust, blijft de in de Huawei Health-app weergegeven hartslag tijdens rust hetzelfde.

#### **Hartslagwaarschuwing**

Nadat u met behulp van uw horloge met een training bent begonnen, trilt uw horloge om u te waarschuwen dat uw hartslagwaarde gedurende langer dan 10 seconden de bovenlimiet heeft overschreden. Ga als volgt te werk om uw hartslaglimiet te bekijken en configureren: Open de Huawei Health-app, ga naar **Mij > Instellingen > Hartslaginterval en waarschuwing** en selecteer uw gewenste hartslaglimiet. De volgende afbeelding toont de manier waarop u uw hartslaglimiet kunt instellen:

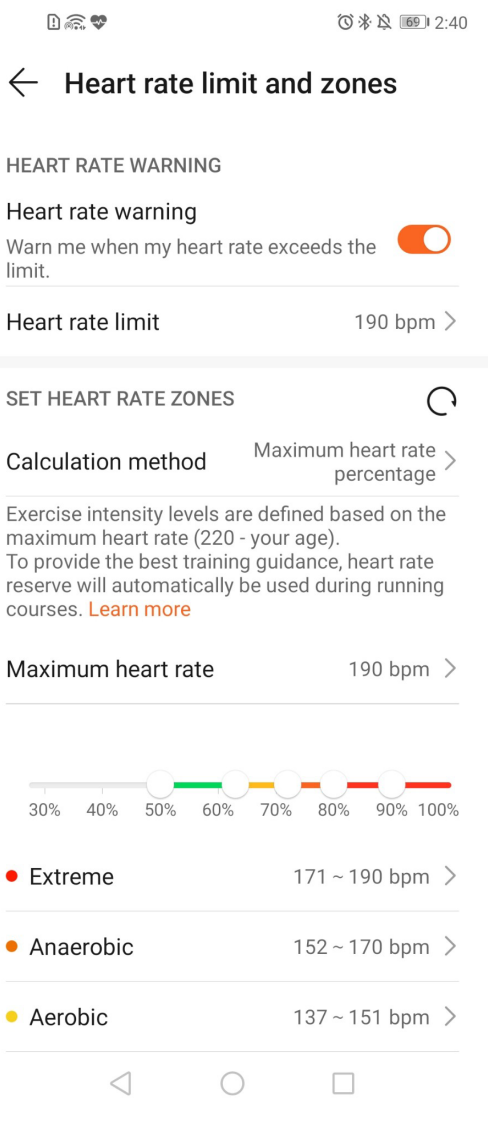

- <span id="page-36-0"></span>• De standaard hartslaglimiet is 200 - leeftijd, verkregen uit de persoonlijke informatie die u invoert.
	- Als u spraakbegeleiding voor individuele trainingen uitschakelt, wordt u alleen door trillingen en kaartberichten gewaarschuwd.
	- Hartslagmeldingen zijn alleen beschikbaar tijdens actieve trainingen en worden niet tijdens dagelijkse bewaking gegenereerd.

Als u **Waarschuwing over hoge hartslag** voor uw hartslag tijdens rust wilt inschakelen, opent u de Huawei Health-app, tikt u op **Apparaten**, dan op uw apparaat, gaat u naar **Voortdurende hartslagbewaking > Waarschuwing over hoge hartslag** en stelt u de bovenlimiet van uw hartslag in. Tik vervolgens op **OK**. Wanneer u niet in beweging bent, ontvangt u een waarschuwing wanneer uw hartslag tijdens rust gedurende meer dan 10 minuten boven uw ingestelde limiet blijft.

## **Slaap bijhouden**

Uw horloge verzamelt slaapgegevens en identificeert uw slaapstatus wanneer u het tijdens uw slaap draagt. Het kan automatisch detecteren wanneer u in slaap valt en wakker wordt en of u licht of diep slaapt. U kunt uw slaapgegevens in detail in de Huawei Health-app synchroniseren en weergeven.

Uw horloge meet uw slaapgegevens tussen 20:00 en 20:00 de volgende dag (24 uur in totaal). Als u bijvoorbeeld 11 uur slaapt, tussen 19:00 en 06:00, telt uw horloge hoe lang u op de eerste dag vóór 20:00 sliep, evenals de rest van de tijd dat u tijdens de tweede dag sliep.

Druk vanaf het startscherm op de omhoog-knop, veeg totdat u **Slaap** hebt gevonden en tik erop. Veeg vervolgens op het scherm omhoog om uw slaapduur 's nachts en de duur van dutjes weer te geven. Uw slaapduur overdag wordt onder **Dutjes** weergegeven.

U kunt de geschiedenis van uw slaapgegevens in de Huawei Health-app weergeven. Open de Huawei Health-app en tik op Slaap om uw dagelijkse, wekelijkse, maandelijkse en jaarlijkse slaapstatistieken weer te geven.

Dutjes die u overdag doet, worden onder **Dutjes** meegeteld. Als u halverwege de dag een dutje van minder dan 30 minuten doet of als u tijdens een dutje overdag te veel bewoog, stelt uw horloge mogelijk verkeerd vast dat u wakker bent.

U kunt **HUAWEI TruSleepTM** in de Huawei Health-app inschakelen.

Als u **HUAWEI TruSleepTM** hebt ingeschakeld, verzamelt uw horloge uw slaapgegevens, detecteert wanneer u in slaap bent gevallen, wakker wordt en of uw slaap licht, diep of REMslaap is. Het horloge identificeert bovendien de tijden waarop u wakker wordt en uw ademkwaliteit om u te voorzien van een slaapkwaliteitsanalyse en suggesties om u te helpen uw slaapkwaliteit te begrijpen en verbeteren.

<span id="page-37-0"></span>Wanneer uw horloge opmerkt dat u slaapt, worden het scherm Altijd aan, Berichtalarmen, Meldingen voor inkomende oproepen, Pols omhoog brengen om het scherm uit de slaapstand te halen en andere functies automatisch uitgeschakeld, zodat uw slaap niet wordt verstoord.

### **Stressniveaus testen**

U kunt uw horloge gebruiken om uw stressniveau eenmalig of periodiek te testen.

- Zo meet u uw stressniveau eenmalig: Open de Huawei Health-app, tik op **Spanning** en dan op **Stresstest**. Wanneer u deze functie voor het eerst gebruikt, moet u de stresswaarde kalibreren. Volg de instructies op het beeldscherm in de Huawei Health-app om de vragenlijst te beantwoorden voor een beter resultaat van de stresstest.
- Zo meet u uw stressniveau periodiek: Open de Huawei Health-app, tik op **Apparaten**, tik vervolgens op de naam van uw apparaat, schakel **Automatische stresstest** in en volg de instructies op het scherm om de stresswaarde te kalibreren. Als u zorgt dat u uw horloge correct draagt, zal het horloge uw stressniveau periodiek testen.

Stressgegevens weergeven:

- Stressgegevens op het horloge weergeven: Druk vanaf het startscherm op de omhoogknop, veeg omhoog of omlaag totdat u **Spanning** hebt gevonden en tik erop om de grafiek weer te geven waarin de verandering van uw stress wordt aangeduid, inclusief de stressbalkgrafiek, uw stressniveau en uw stressinterval.
- Stressgegevens in de Huawei Health-app weergeven: Open de Huawei Health-app, tik op **Spanning** om uw nieuwste stressniveau weer te geven, evenals uw dagelijkse, wekelijkse, maandelijkse en jaarlijkse stresskromme en het bijbehorende advies. U kunt tegelijkertijd onder **STRESSVERLICHTINGSASSISTENT** informatie lezen over hoe u stress kunt verminderen en ontspannen kunt blijven.
- Stresstests zijn alleen beschikbaar met een HUAWEI WATCH GT 2 en vereisen een Android-telefoon.
	- Draag uw horloge tijdens de stresstest correct en blijf stil.
	- Tijdens een training of als u uw pols te vaak beweegt kan uw horloge uw stressniveau niet nauwkeurig detecteren. Uw horloge kan in dat geval geen stresstest uitvoeren.
	- De nauwkeurigheid van de gegevens wordt mogelijk beïnvloed door cafeïne, nicotine, alcohol en bepaalde psychotropische medicijnen. De gegevens worden bovendien beïnvloed door hartziekte, astma, lichaamsbeweging of een onjuiste draagpositie.
	- Het horloge is geen medisch apparaat en de gegevens dienen uitsluitend ter referentie.

## **Herinnering voor activiteit**

<span id="page-38-0"></span>Wanneer **Herinnering voor activiteit** is ingeschakeld, bewaakt uw band uw activiteiten in de loop van de dag in stappen (standaard ingesteld op 1 uur). Uw band trilt en het scherm wordt ingeschakeld om u eraan te herinneren te zorgen dat u in de loop van de dag een goed evenwicht bereikt tussen activiteiten en rust.

Schakel **Activiteitenherinnering** in de Huawei Health-app in als u vindt dat de herinneringen u te veel afleiden.

- Uw band trilt niet om u eraan te herinneren rond te lopen als u via de Huawei Healthapp **Niet storen** voor uw band hebt ingeschakeld.
	- Uw band trilt niet wanneer die detecteert dat u slaapt.
	- Uw band stuurt u alleen herinneringen tussen 8:00 en 12:00 en tussen 14:00 en 20:00.

### **HUAWEI TruSleep™ inschakelen**

Voor Android-gebruikers:

Open de Huawei Health-app, tik op **Apparaten**, tik dan op uw apparaatnaam en schakel **HUAWEI TruSleepTM** in.

Voor iOS-gebruikers:

Open de Huawei Health-app, tik op **Apparaten**, tik dan op uw apparaatnaam en schakel **HUAWEI TruSleepTM** in.

- De levensduur van de batterij kan afnemen door het inschakelen van **HUAWEI TruSleepTM**.
	- **HUAWEI TruSleepTM** is standaard uitgeschakeld.
	- $\cdot$  Het bijhouden van uw slaap met HUAWEI TruSleep<sup>TM</sup> wordt niet beïnvloed als uw telefoon tijdens uw slaap wordt uitgeschakeld.
	- Als u **Niet storen** in de Huawei Health-app inschakelt, heeft dit geen invloed op het bijhouden van uw slaap door HUAWEI TruSleepTM.

# <span id="page-39-0"></span>**Wijzerplaten**

# **Wijzerplaten wijzigen**

Methode 1: Houd het startscherm aangetikt en veeg dan naar links of rechts om een wijzerplaat te kiezen.

Methode 2: Druk vanaf het startscherm op de omhoog-knop, veeg totdat u **Instellingen** hebt gevonden, tik erop en ga naar **Display** > **Wijzerplaat**. Veeg vervolgens naar links of rechts om een wijzerplaat te kiezen.

Methode 3: Open de Huawei Health-app, tik op **Apparaten** en dan op de naam van het apparaat, tik op **Meer** naast **Wijzerplaten**, tik op **Mijn**, kies de gewenste wijzerplaat en tik vervolgens op **ALS STANDAARD INSTELLEN**.

## **Wijzerplaten uit Foto's instellen**

- Alleen beschikbaar op Android-telefoons. Als u iOS gebruikt, ontkoppelt u het apparaat en koppelt u het vervolgens aan een Android-telefoon. Volg dan de instructies om foto's over te brengen. De foto's worden opgeslagen en u kunt het apparaat ontkoppelen en weer aan uw iOS-telefoons koppelen.
	- Voor deze functie moet de Health-app zijn bijgewerkt naar versie 10.0.0.633 of hoger en het horloge naar 1.0.1.16 of hoger.
- **1** Open de Huawei Health-app, tik op **Apparaten**, ga naar **Wijzerplaten > Meer > Mijn** en tik op **Foto's**.
- **2** Tik op **+** en kies ervoor om een afbeelding uit Foto's op uw telefoon te uploaden of een nieuwe foto te maken. Selecteer vervolgens uw gewenste afbeelding en tik op **Opslaan**. Uw horloge geeft nu uw aangepaste foto weer, zoals in de volgende afbeelding te zien is:

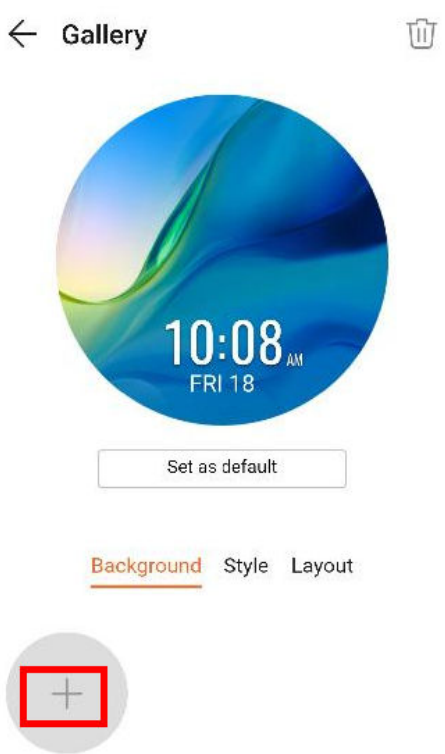

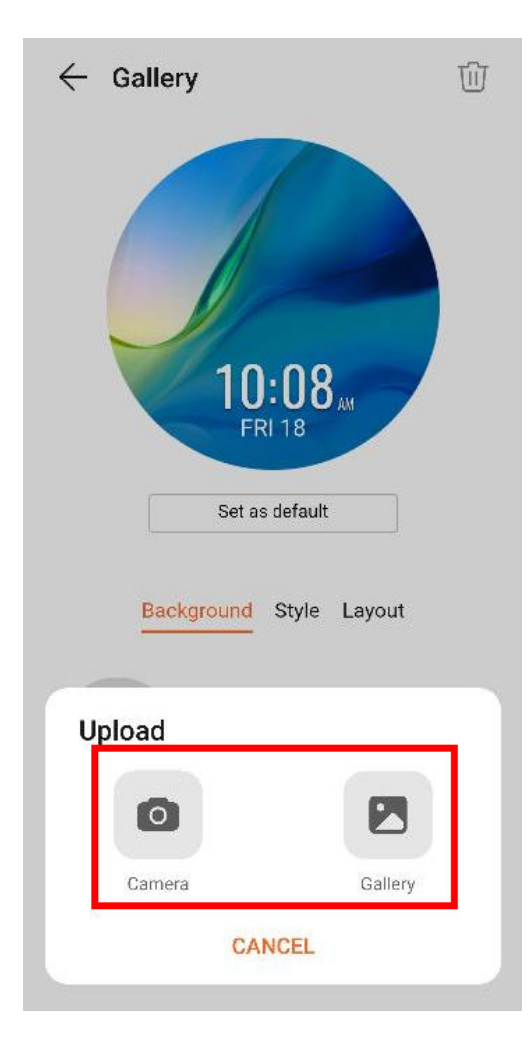

<span id="page-41-0"></span>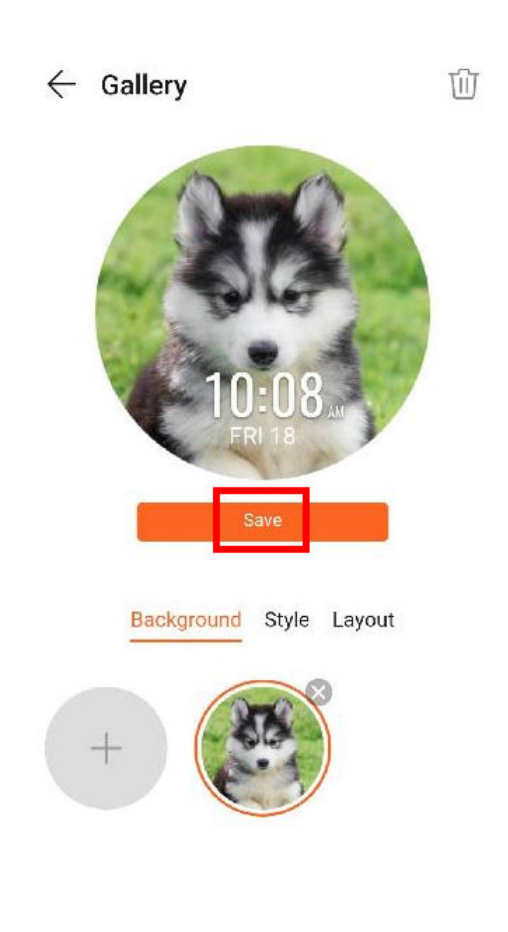

- **3** Op het scherm **Foto's** in de Huawei Health-app tikt u op **Stijl** om het lettertype van de weergegeven tijd en datum aan te passen.
- **4** Tik op **Lay-out** om de positie van de weergegeven tijd en datum aan te passen.
	- U kunt alleen stilstaande afbeeldingen als wijzerplaat gebruiken. Er gelden geen beperkingen voor de bestandsindeling.
		- U kunt maximaal 5 afbeeldingen tegelijk overbrengen. Als u meerdere afbeeldingen overbrengt, wordt er een willekeurige afbeelding geselecteerd die telkens als het scherm wordt geactiveerd, wordt weergegeven. U kunt tussen de afbeeldingen wisselen door op het scherm te tikken wanneer dit aan staat.

## **Wijzerplaten**

Download en installeer nog leukere wijzerplaten door het volgende uit te voeren:

- **1** Open de Huawei Health-app, tik op **Apparaten** en dan op de naam van uw apparaat. Tik op **Meer** naast **Wijzerplaten** en u kunt nu allerlei wijzerplaten bekijken.
- **2** Kies de gewenste wijzerplaat en tik vervolgens op **INSTALLEREN**. Na de installatie gaat uw horloge automatisch over op deze nieuwe wijzerplaat.
- **3** Kies een geïnstalleerde wijzerplaat, tik op **ALS STANDAARD INSTELLEN** en uw horloge schakelt over naar deze wijzerplaat.

### **Een wijzerplaat verwijderen:**

Als u een wijzerplaat wilt verwijderen, opent u de Huawei Health-app, tikt u op **Apparaten** en vervolgens op de naam van uw apparaat. Tik op **Meer** naast **Wijzerplaten**, tik op **Mijn**,

<span id="page-42-0"></span>kies de geïnstalleerde wijzerplaat die u wilt verwijderen en tik vervolgens op in de rechterbovenhoek van het scherm. De op uw horloge geïnstalleerde wijzerplaat wordt nu ook verwijderd. Bepaalde vooraf geïnstalleerde wijzerplaten kunnen niet worden verwijderd.

- Het scherm Wijzerplaten is niet beschikbaar op iOS-telefoons. Als u nieuwe wijzerplaten wilt downloaden, raden we u aan uw horloge tijdelijk aan een Androidtelefoon te koppelen. Wanneer de gedownloade wijzerplaten met uw horloge zijn gesynchroniseerd, koppelt u het horloge weer aan uw iOS-telefoon.
	- Werk uw horloge en de Huawei Health-app bij naar de meest recente versie om wijzerplaten te downloaden of verwijderen.
	- U kunt in bepaalde landen en regio's mogelijk geen wijzerplaten downloaden of verwijderen. Neem voor meer informatie contact op met de hotline van Huawei.

## **Een stand-by wijzerplaat instellen**

Wanneer uw horloge op de stand-bymodus overgaat, wordt de stand-by wijzerplaat weergegeven. De stand-by wijzerplaat is standaard uitgeschakeld. Ga als volgt te werk om deze functie in te schakelen:

- **1** Druk vanaf het startscherm op de omhoog-knop en veeg totdat u **Instellingen** hebt gevonden. Tik erop en ga dan naar **Display** > **Gevorderd** > **Vergrendelscherm**.
- **2** Tik op **Stijl**, kies een type en tik vervolgens op **OK**.
- **3** Tik op **Kleur**, kies een kleur en tik vervolgens op **OK**.
	- Wanneer het horloge overgaat op de stand-bymodus, tikt u op de stand-by wijzerplaat om naar het startscherm te gaan.
		- Als u de functie Stand-by wijzerplaat wilt uitschakelen, tikt u op **Stijl** en kiest u vervolgens **Geen**.
		- Het inschakelen van de functie Stand-by wijzerplaat verkort de levensduur van de batterij tot de helft en schakelt de functie Pols omhoog brengen om het scherm uit de slaapstand te halen uit.
		- Als u de functie Stand-by wijzerplaat wilt inschakelen, raden we u aan de HUAWEI WATCH GT Klassiek/Actief/Sport bij te werken naar versie 1.0.8.34 of later, de HUAWEI WATCH GT Elegant naar versie 1.0.60.28 of later of de HONOR Dream/ Magic/VIVIENNE TAM naar versie 1.0.9.4 of later.

### **Dubbele tijdzones instellen**

Houd het startscherm aangetikt om van ontwerp te wisselen. Onder bepaalde ontwerpen staat een instellingenpictogram. Tik op het pictogram om de weergave met een dubbele tijdzone in te schakelen.